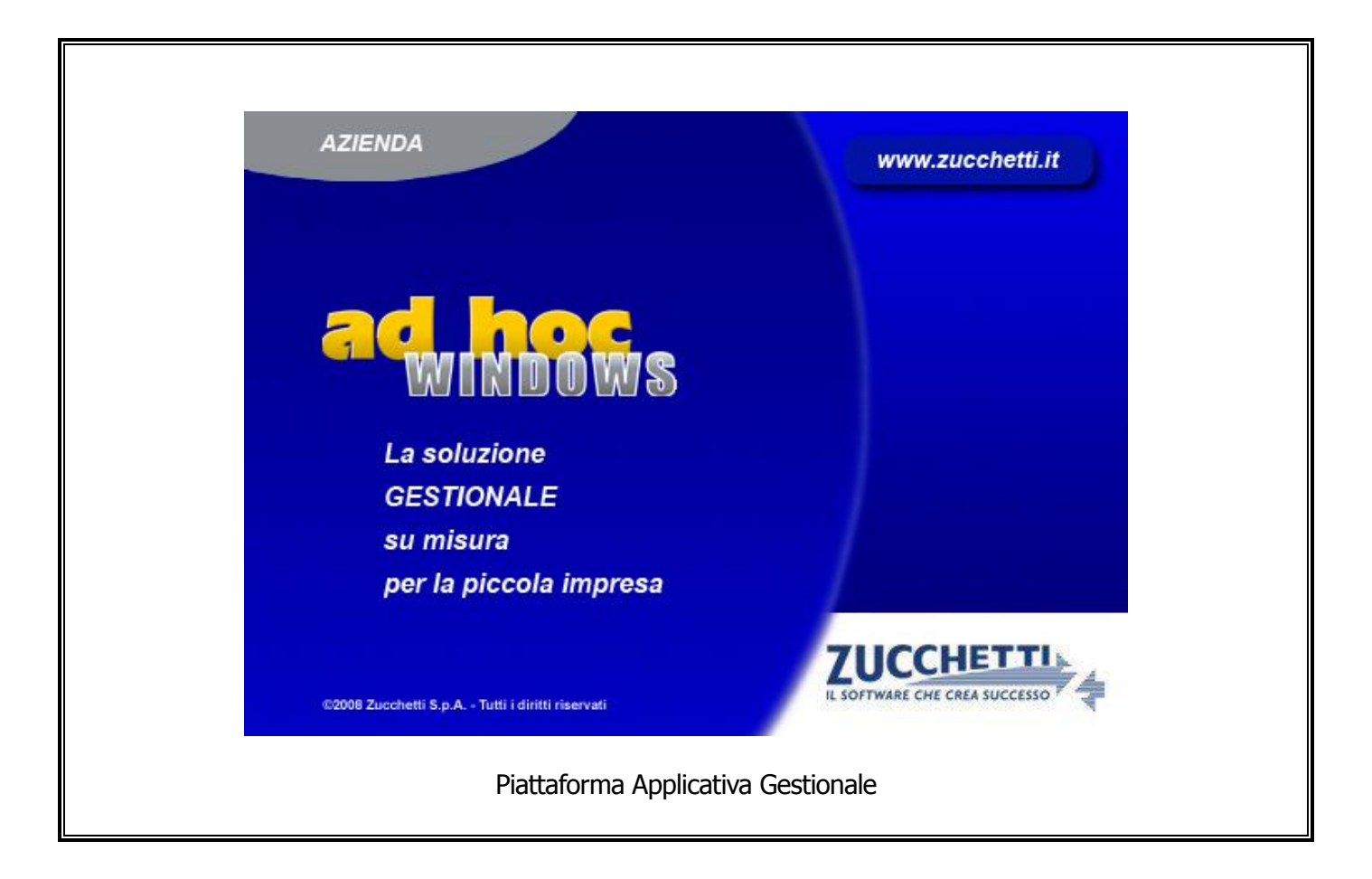

# **Documentazione Funzionale**

Configurazione Fatel per Ad Hoc Windows

COPYRIGHT 1992 - 2014 by **ZUCCHETTI S.p.A.**

Tutti i diritti sono riservati. Questa pubblicazione contiene informazioni protette da copyright. Nessuna parte di questa pubblicazione può essere riprodotta, trascritta o copiata senza il permesso dell'autore.

## **TRADEMARKS**

Tutti i marchi di fabbrica sono di proprietà dei rispettivi detentori e vengono riconosciuti in questa pubblicazione.

Pagina lasciata intenzionalmente vuota.

# **Indice**

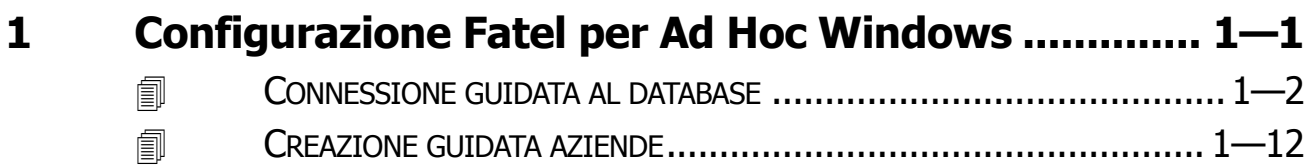

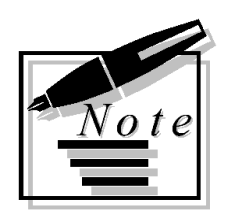

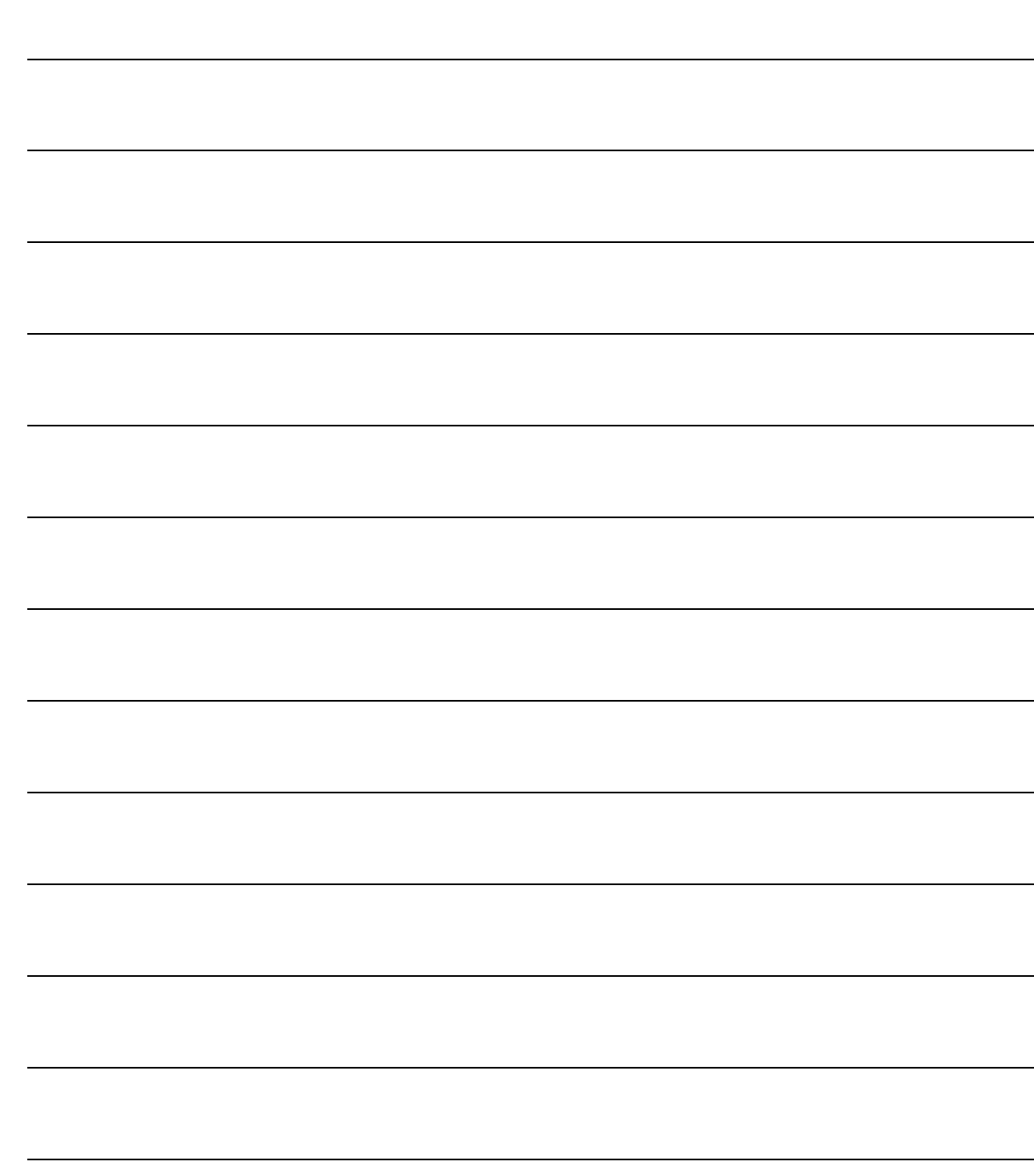

# <span id="page-4-0"></span>**1 Configurazione Fatel per Ad Hoc Windows**

**CONFIGURAZIONE GUIDATA AL DATABASE**

**CREAZIONE GUIDATA AZIENDE** 

# <span id="page-5-0"></span>**CONNESSIONE GUIDATA AL DATABASE**

Una volta effettuata l'installazione di "Fatturazione Elettronica PA" (Fatel), prima di eseguire l'avvio del programma, è necessario effettuare alcune operazioni indispensabili per effettuare l'integrazione con Ad Hoc Windows.

Qui di seguito i passi da seguire:

- installare l'aggiornamento numero 1 di Fatel (FATEL\_R0100\_F0001\_M0000000094.ZPF) prelevabile dal sito http://support.zucchetti.it accedendo ai servizi POSTvendita -> Fatturazione Elettronica -> Fatturazione elettronica PA -> Ricerca e prelievo aggiornamenti.
- installare la fast patch di Ad Hoc Windows con la quale abbiamo rilasciato l'integrazione con Fatel;
- lanciare l'utility "Elaborazione dati per Fatel" presente in Ad Hoc Windows sotto il menù Archivi-> Vendite
- creare un nuovo odbc Visual Fox Pro Driver che abbia come path la cartella d'installazione di Ad Hoc Windows che si vuole interfacciare a Fatel. Vedi figura sotto.

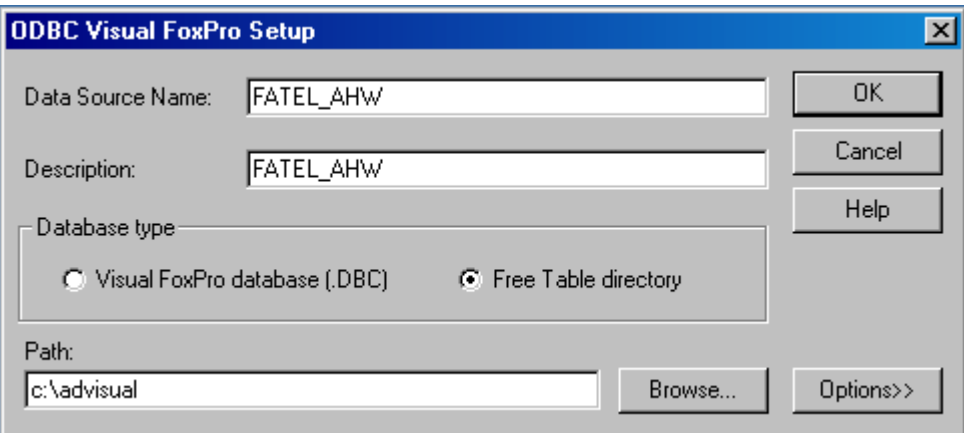

Le fast patch di Ad Hoc Windows con la quale abbiamo rilasciato l'integrazione con Fatel sono le seguenti:

- Fix 6 Rel. 3.0;

- Fix 16 Rel. 4.0

- Fix 15 Rel. 5.0

- Fast Patch 0061 Rel.6.0

- Fast Patch 0070 Rel. 7.0

- Fast Patch 0049 Rel. 8.0 -

- Fast Patch 0048 Rel. 8.1

- Fast Patch 0032 Rel. 8.2 -

- Fast Patch 0022 Rel. 9.0

- Fast Patch 0001 Rel. 9.1 -

N.B. Nel caso in cui nel pc utilizzato non fosse presente il driver Microsoft Visual Fox necessario per creare l'origine dati ODBC, è possibile installarlo nel seguente modo:

se il pc è a 32 bit bisogna lanciare il file vfpodbc.msi presente nella cartella FATEL/UTENTE/NetSetup del cd d'installazione di Fatel.

Se il pc e a 64 bit oltre a lanciare il file vfpodbc.msi presente nella cartella FATEL/UTENTE/NetSetup del cd d'installazione di Fatel bisogna lanciare il file odbca32.exe presente nella cartella Windows/SySWOW64.

Dopo aver seguito questi step, è possibile eseguire l'avvio del programma cliccando sull'apposito collegamento creato nel desktop del pc.

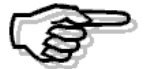

La prima maschera della configurazione guidata che appare al primo avvio del programma, è solo descrittiva.

L'utente dovrà solo premere "Avanti!.

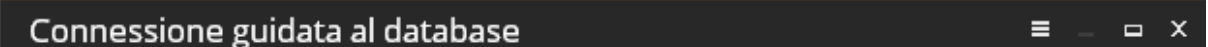

La procedura guidata permette di configurare la connessione al database di Fatturazione elettronica PA.

Verrà richiesto il tipo di database a cui connettersi e alcuni parametri necessari per la connessione.

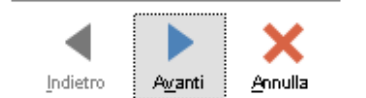

A

Nella seconda maschera è necessario definire il tipo di database utilizzato e la modalità di connessione allo stesso.

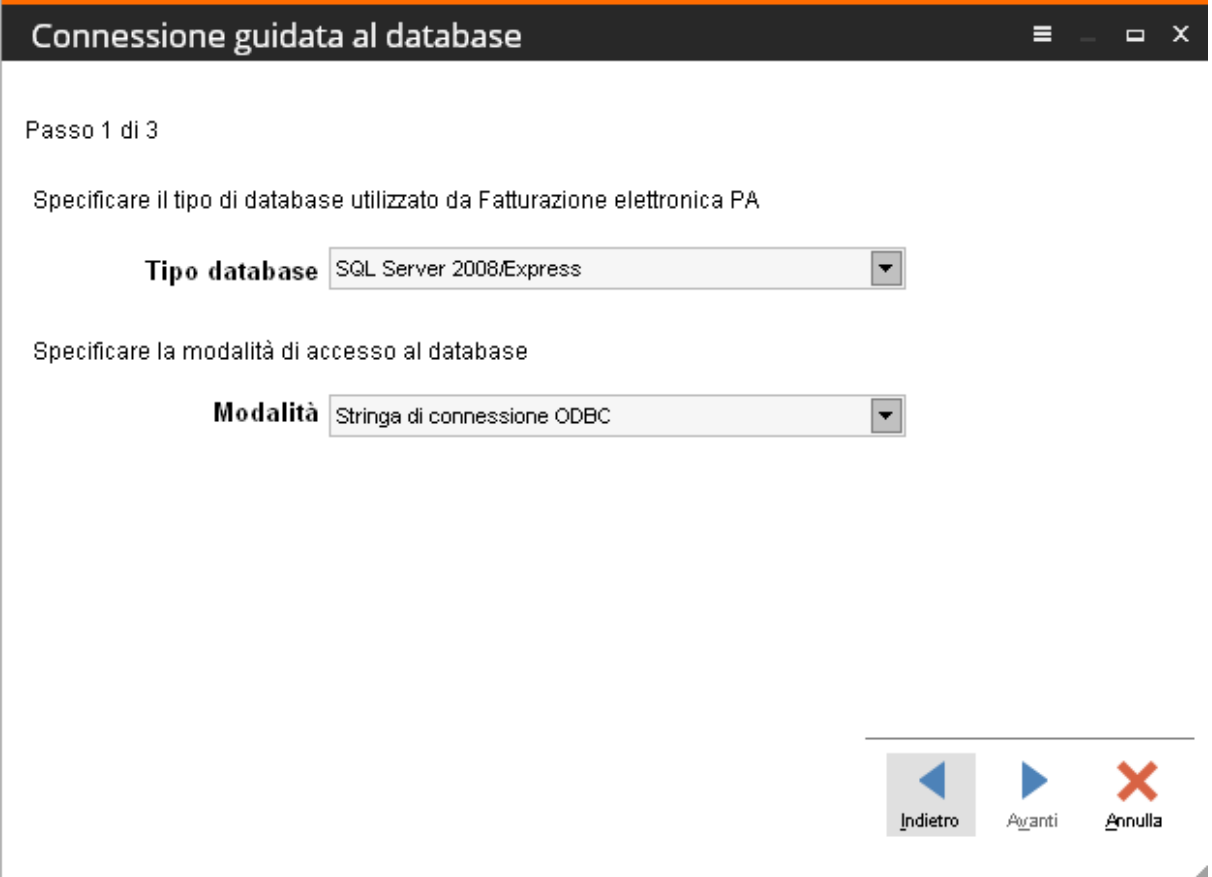

In merito al tipo di database, è possibile selezionare "Oracle" o "SQL Server" ed ovviamente la scelta dipenderà dal tipo di "Database management system" (DBMS) installato.

Per quanto riguarda la modalità di connessione, è possibile scegliere una modalità diretta che permette di creare una stringa di connessione fissa memorizzata nel file di configurazione del programma oppure la modalità che prevede la creazione/selezione di un "Data source name" (DSN) tra le origini dati ODBC.

A seconda della scelta effettuata comparirà la maschera di creazione della stringa di connessione oppure la maschera di creazione/selezione del DSN.

Nel primo caso, occorre selezionare:

- Driver database (che dipenderà dal tipo/versione di database installato)
- Nome del server dati ed eventuale istanza per "SQL" o servizio per "Oracle"
- Modalità di "login" al database (con nome utente e password oppure "connessione trusted" nel caso di database "SQL")
- Nel caso di database "SQL" l'opzione predefinita è la creazione di un nuovo database con nome "FATEL" (eventualmente modificabile), ma è possibile selezionare anche un database già esistente oppure ripristinare gli archivi dimostrativi.

**Nota bene: per l'effettivo utilizzo di "Fatturazione elettronica PA" e quindi, non per installazioni a scopi dimostrativi o di formazione, si consiglia di creare un database nuovo, come proposto dalla configurazione guidata.** 

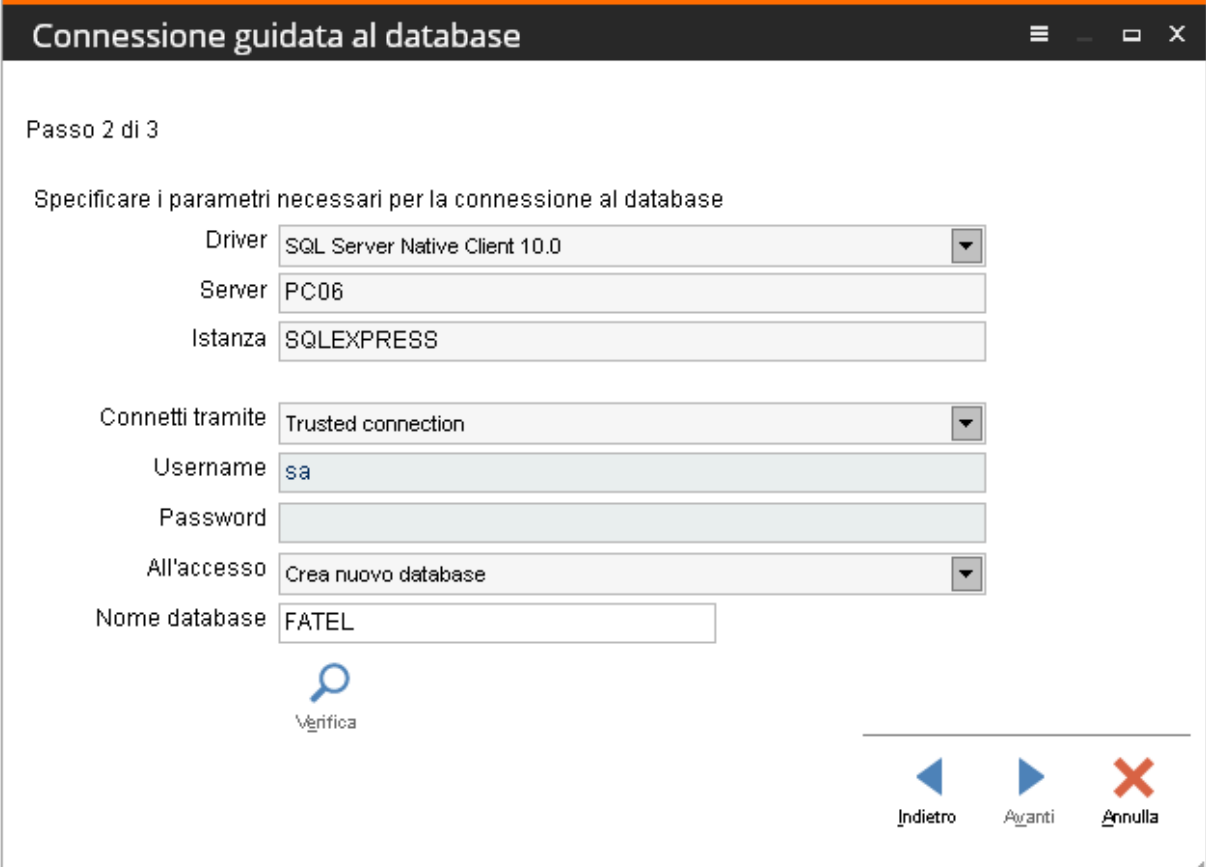

Nel caso di scelta dell'opzione di creazione/selezione di un DSN, occorre selezionare:

- Tipo DSN (che può essere utente o di sistema)
- Driver database (che dipenderà dal tipo/versione di database installato)
- DSN (con possibilità di crearne uno nuovo oppure selezionarne uno esistente)

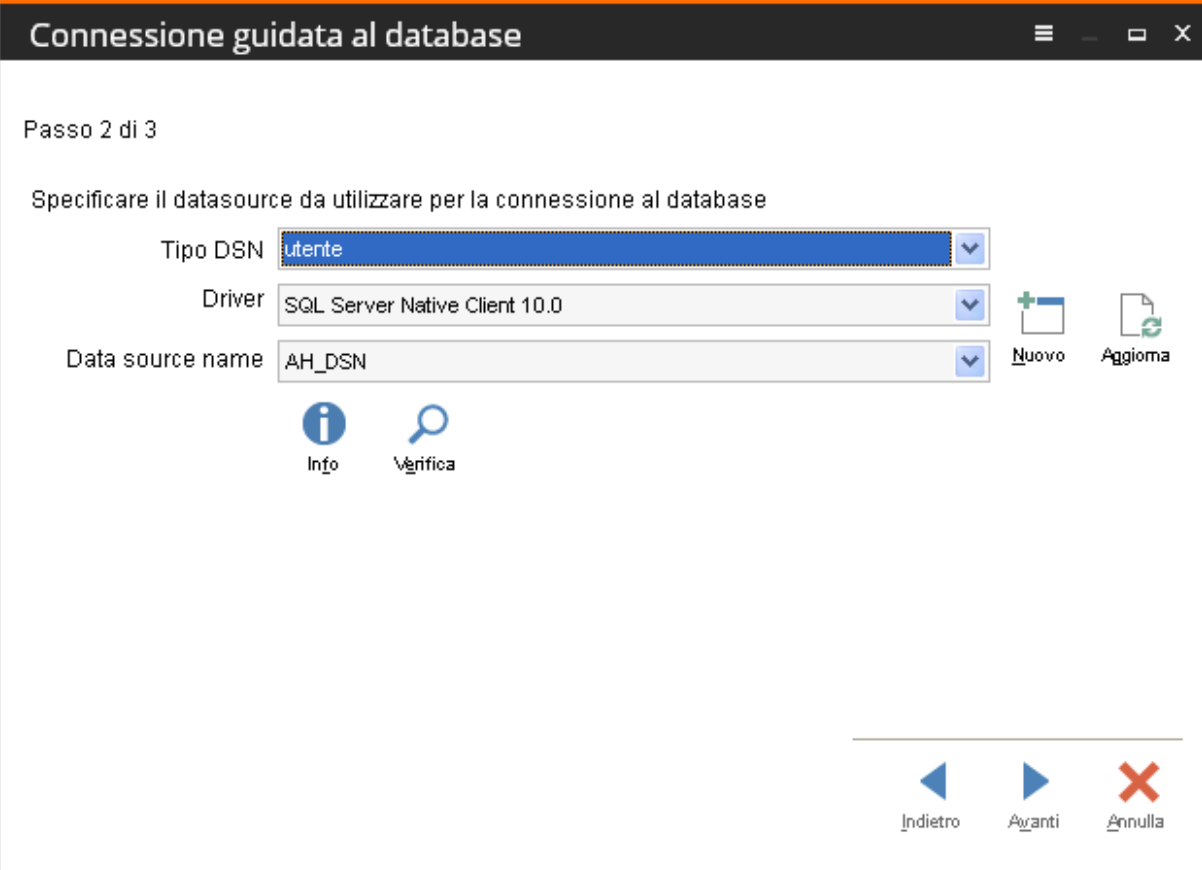

Nel caso si sia scelto di creare un nuovo database, prima della creazione del file di configurazione e del database, il programma richiede se ed in che modo avviene l'importazione dei dati da un gestionale esterno. Le opzioni disponibili sono:

- **Connessione ODBC:** se è previsto di importare i dati mediante connessione ODBC al database del gestionale esterno **(tipo di connessione da selezionare per ad hoc Windows)**,
- **Import da file ASCII:** se è previsto di importare i dati mediante file di testo predisposto da un gestionale esterno (ad esempio è prevista questa modalità per G1 e G2);
- **Nessuna:** se non è previsto di importare dati da alcun gestionale esterno (ad esempio quando il caricamento dei documenti sarà esclusivamente manuale oppure avverrà mediante scrittura diretta da parte del gestionale).

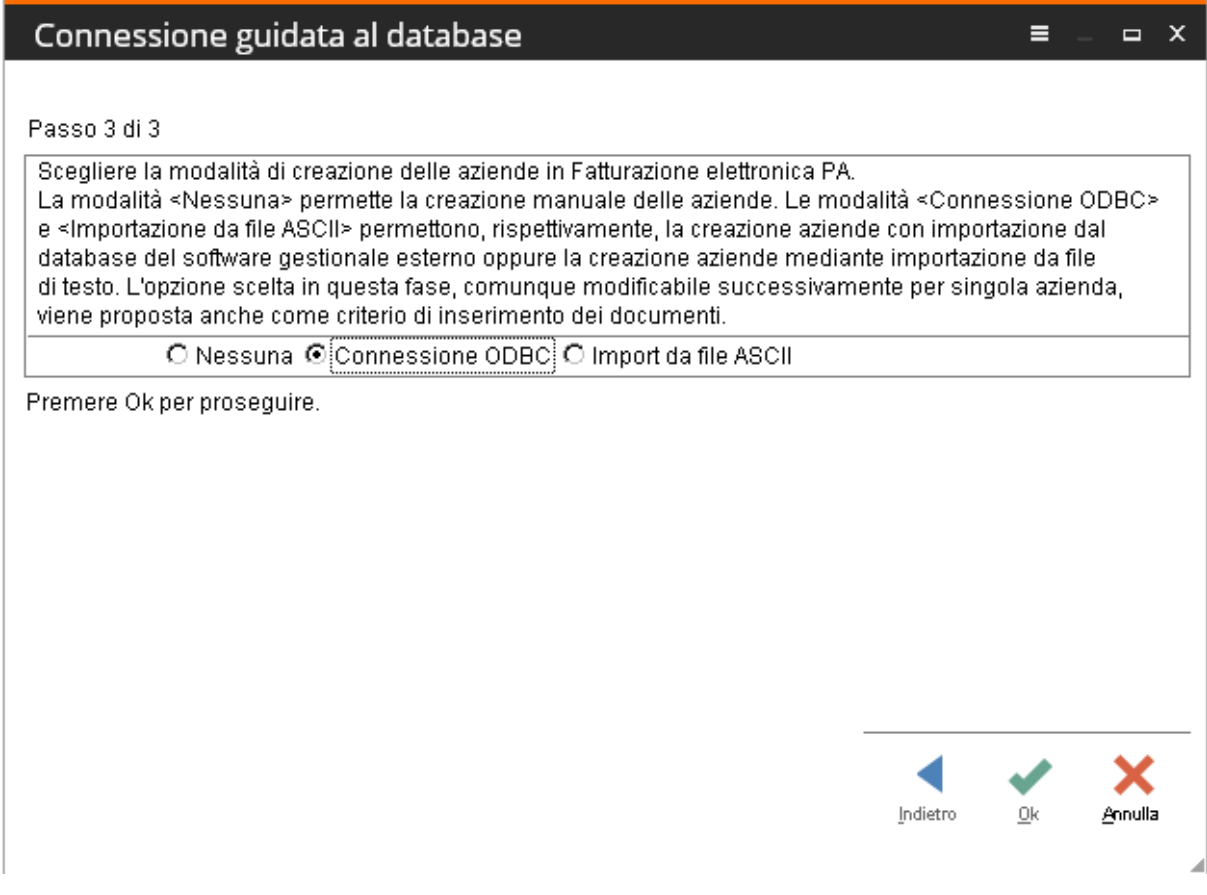

A seconda della scelta effettuata, i passi successivi per la configurazione iniziale del prodotto saranno diversi.

Nel caso di scelta della "Connessione ODBC", verranno richiesti i parametri necessari per connettersi al database del gestionale di origine.

La prima cosa da fare è selezionare il tipo di database del gestionale di origine. Per Ad hoc Windows è necessario selezionare Microsoft Visual Fox Pro.

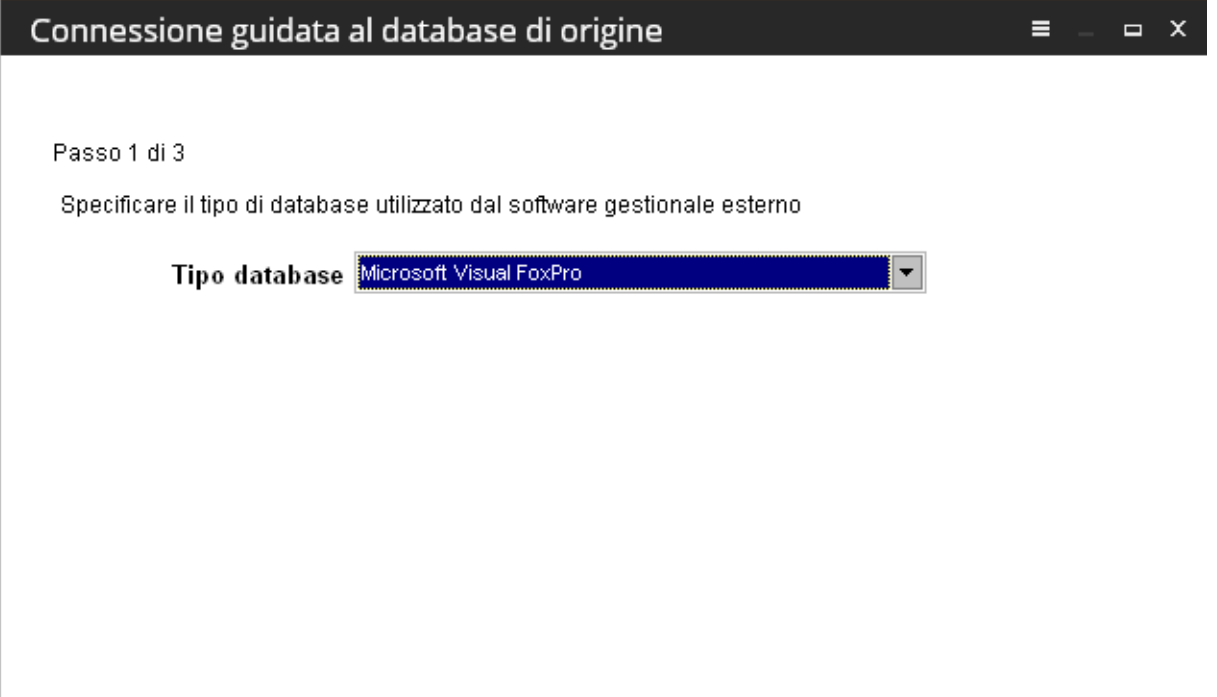

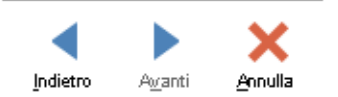

 $\mathcal{A}$ 

Dopo aver selezionato il tipo di database occorre creare o selezionare il DSN necessario per connettersi al database del gestionale di origine.

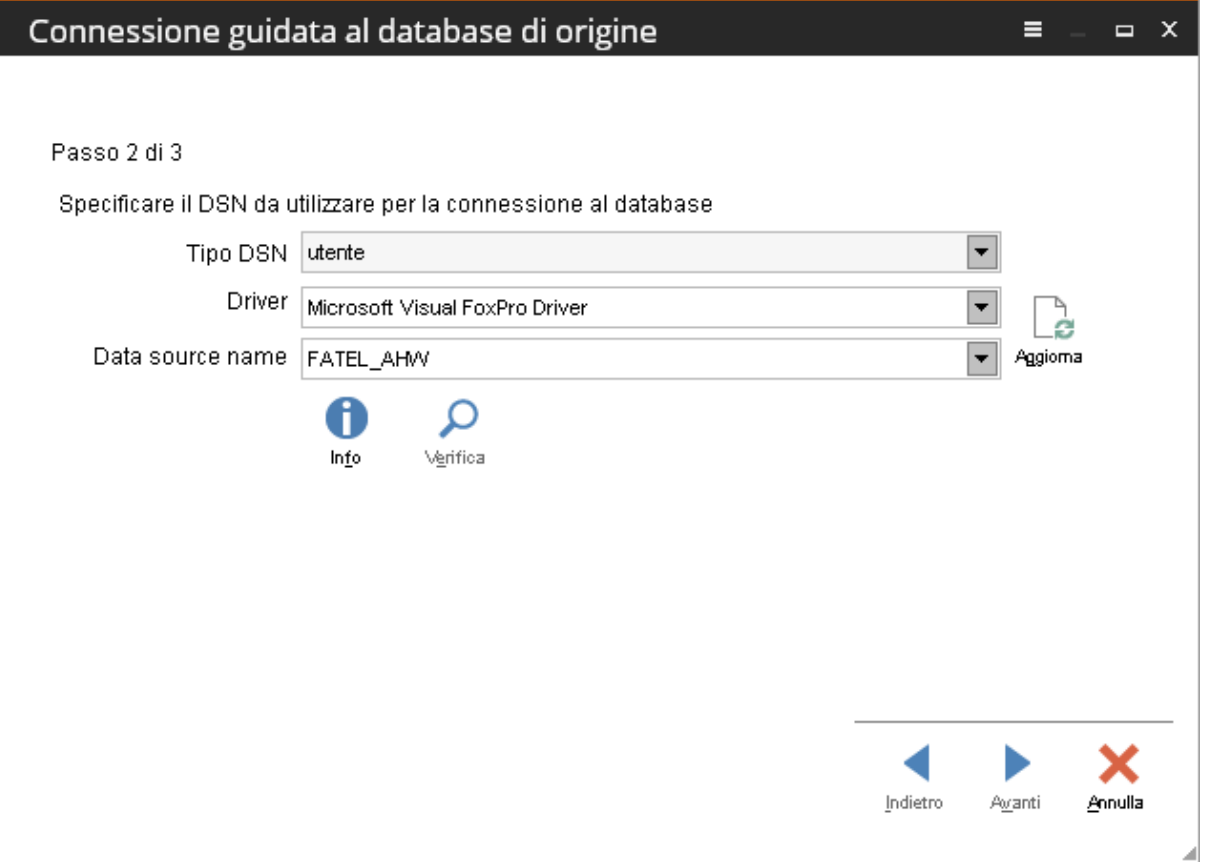

Al termine della procedura si dovrà premere il tasto "Ok" per la creazione aziende.

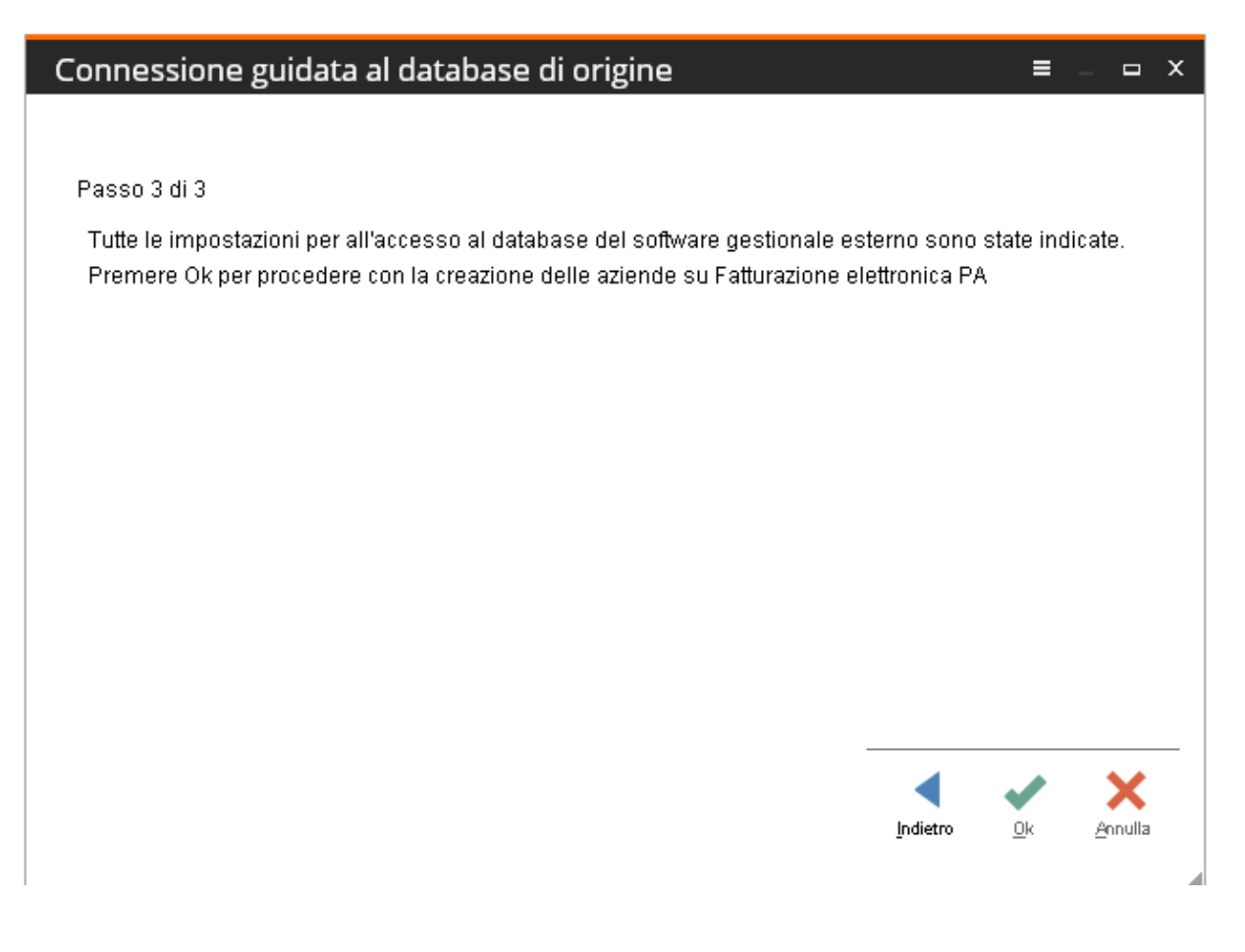

# <span id="page-15-0"></span>**CREAZIONE GUIDATA AZIENDE**

Nel caso di connessione al database di origine via odbc (come nel caso di import da file ascii), la creazione delle aziende può essere effettuata automaticamente.

E' comunque possibile, come nel caso in cui si sia scelto di non importare nulla da gestionali esterni, procedere a creare l'azienda manualmente.

Sarà sufficiente premere "Esci" sulla gestione di creazione automatica per procedere con la creazione delle singole aziende.

Nella fase di creazione delle aziende (automatica o manuale) vengono richiesti esclusivamente i dati tecnici necessari per la creazione delle corrispondenti tabelle sul database e non anche i dati fiscali, della sede, dell'eventuale terzo intermediario, ecc. ecc..

Questi dati potranno essere eventualmente inseriti/modificati successivamente tramite la configurazione guidata delle singole aziende.

Nel caso di creazione delle aziende via ODBC è necessario selezionare il gestionale di origine e premere ricerca.

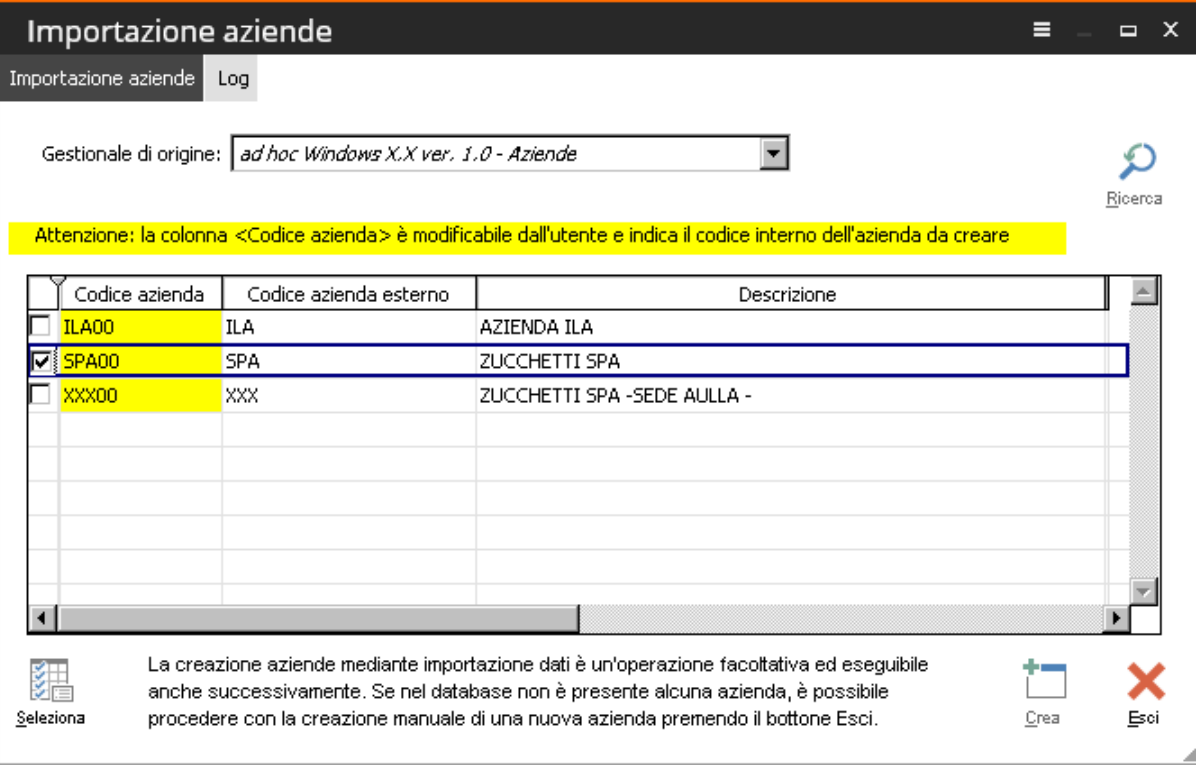

La procedura visualizzerà le aziende del gestionale proponendo il codice interno di 5 caratteri (modificabile) ricavato dal codice di origine (che può essere lungo fino a 10 caratteri e necessario per "legare" in modo univoco una determinata azienda di "Fatturazione elettronica PA" ad una determinata azienda del gestionale esterno) e la descrizione dell'azienda (che può corrispondere o meno alla denominazione/ragione sociale).

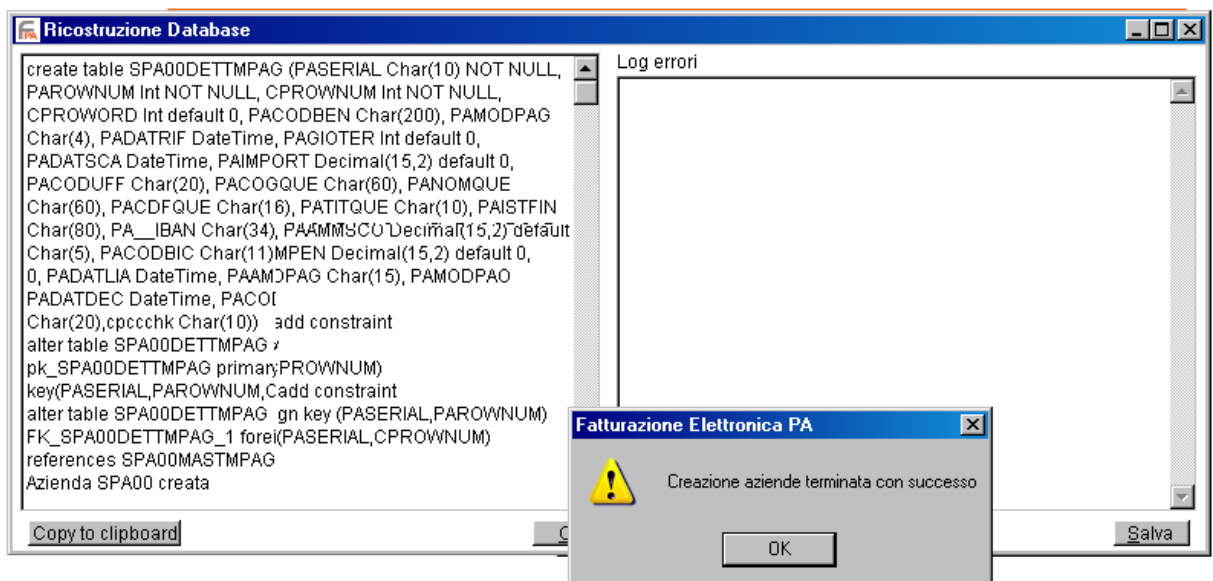

Il passaggio successivo alla creazione delle aziende, a mano o tramite la creazione guidata, è la creazione automatica di due utenti, da parte della procedura, uno "Amministratore" ed uno ―Operatore‖ per i quali vengono richieste le password da utilizzare compilando la maschera seguente:

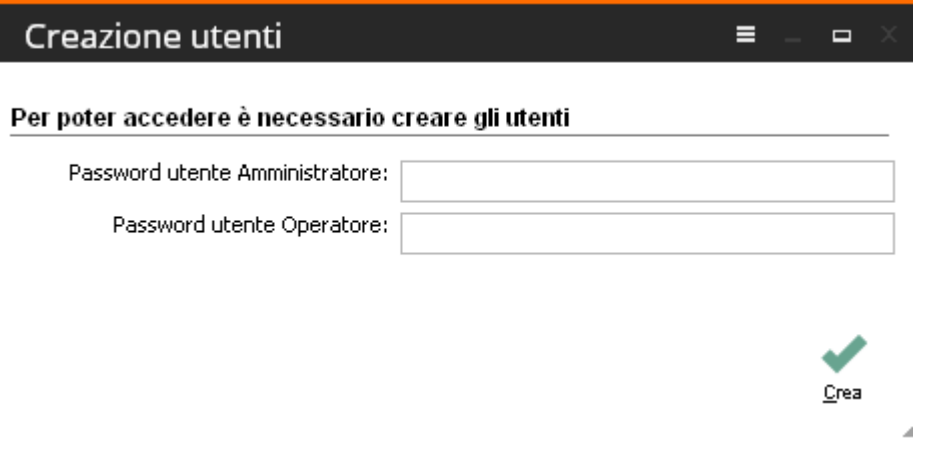

Se non si vuole impostare nessuna password, è sufficiente cliccare sul pulsante "Crea" senza definire alcuna password.

Il programma proporrà un messaggio come quello sotto allegato.

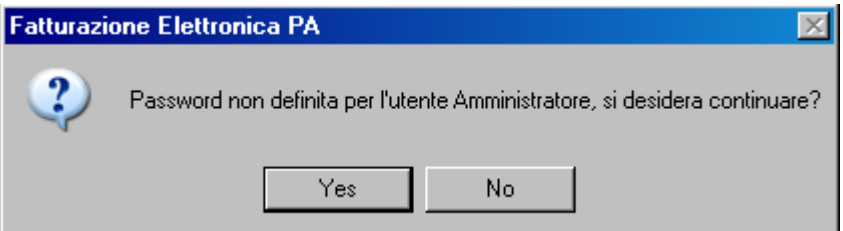

Rispondendo in modo affermativo, vengono comunque creati gli utenti.

Compiuti questi passaggi l'utente finale può procedere con la gestione "ordinaria" della procedura.

Al primo ingresso nella procedura vengono caricati i 2 file : datiesterni.inf presente in C:\Zucchetti\fatel\pcon\CARSAL output.inf presente in C:\Zucchetti\fatel\pcon\OUTPUT

Il primo si occupa di popolare la combo box relativa alla maschera Carica\salva dati esterni mentre la seconda valorizza la gestione relativa all'output utente.

Dopo il primo accesso i file vengono rinominati in ".ok" (quindi avremo datiesterni.ok e output.ok); nel caso quindi fosse necessario ripristinare gli archi dimostrativi sulla stessa installazione occorre preventivamente rinominare questi file in .inf.

Ora comparirà la maschera che guiderà l'utente finale nell'operazione di prima parametrizzazione/compilazione di tutti quegli archivi e di alcune trascodifiche necessarie al buon funzionamento del programma.

Nel dettaglio la procedura ci guida nell'esecuzione di passi 7 qui di seguito messi in evidenza.

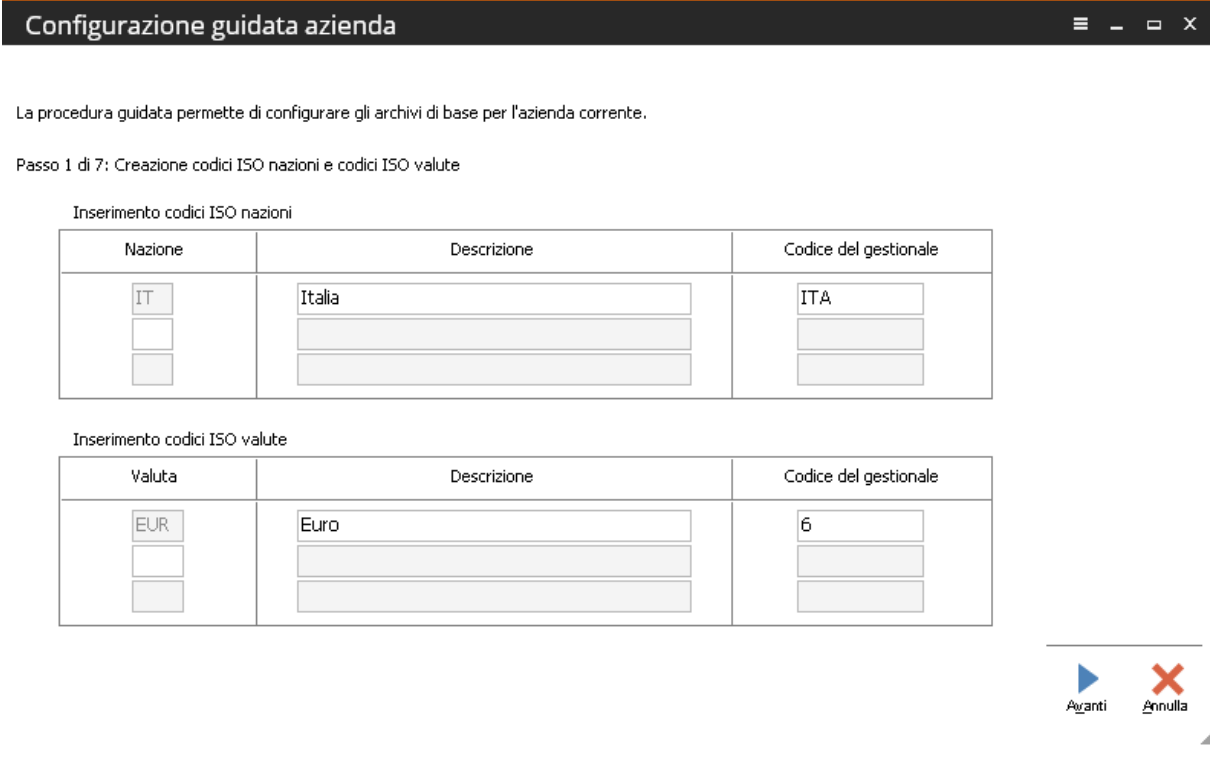

Sapendo che il file da inviare alle pubbliche amministrazioni deve indicare come codice Nazione IT e come codice valuta EUR la procedura chiede nel passo 1 all'utente finale di indicare quale codice è stato usato nel gestionale di origine per identificare la nazione italiana e la valuta euro. Nel caso in cui l'utente finale non valorizzasse il "Codice del gestionale" relativo alla Nazione e alla valuta nel momento in cui decidesse di andare al passo successivo agendo sull'apposito bottone la procedura avverte con i seguenti messaggi:

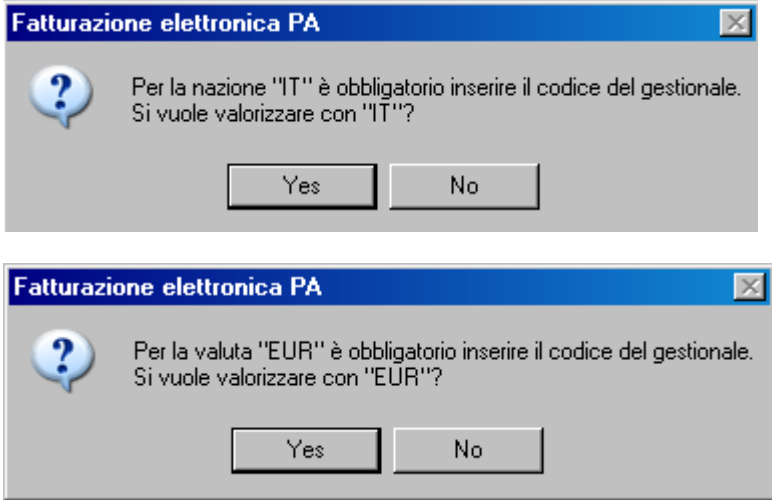

Rispondendo no resta aperto il passo 1 per l'inserimento dei "Codici del gestionale" altrimenti rispondendo si la procedura replica come codici del gestionale i codici ISO richiesti dalla pubblica amministrazione.

Il bottone "Avanti" salva quanto inserito e posiziona la maschera sul passo successivo.

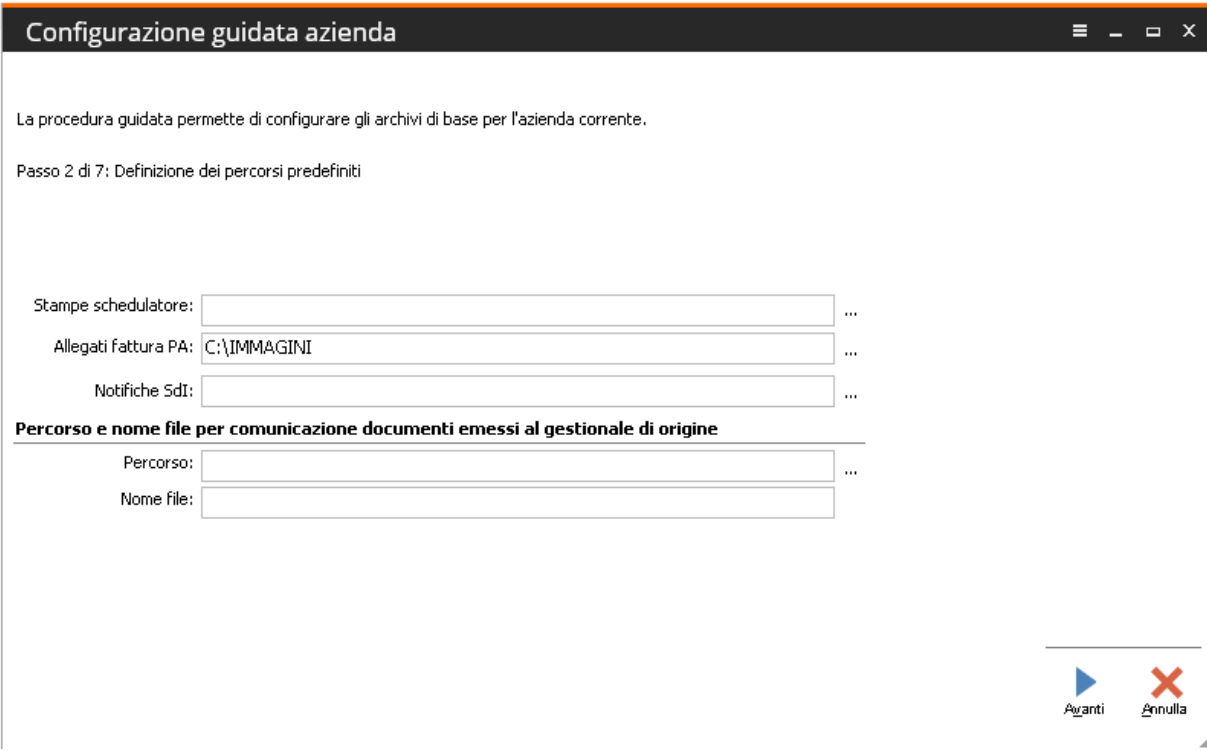

A questo punto la procedura chiede di indicare i percorsi per:

- stampe schedulatore
- collocazione allegati della fattura PA
- notifiche XML SdI
- Percorso e nome file per esportazione fatture al gestionale di origine: campi che accolgono la cartella in cui viene salvato il file txt utile a comunicare al gestionale di origine le fatture processate e la sua denominazione.

Il bottone "Avanti" salva quanto inserito e posiziona la maschera sul passo successivo.

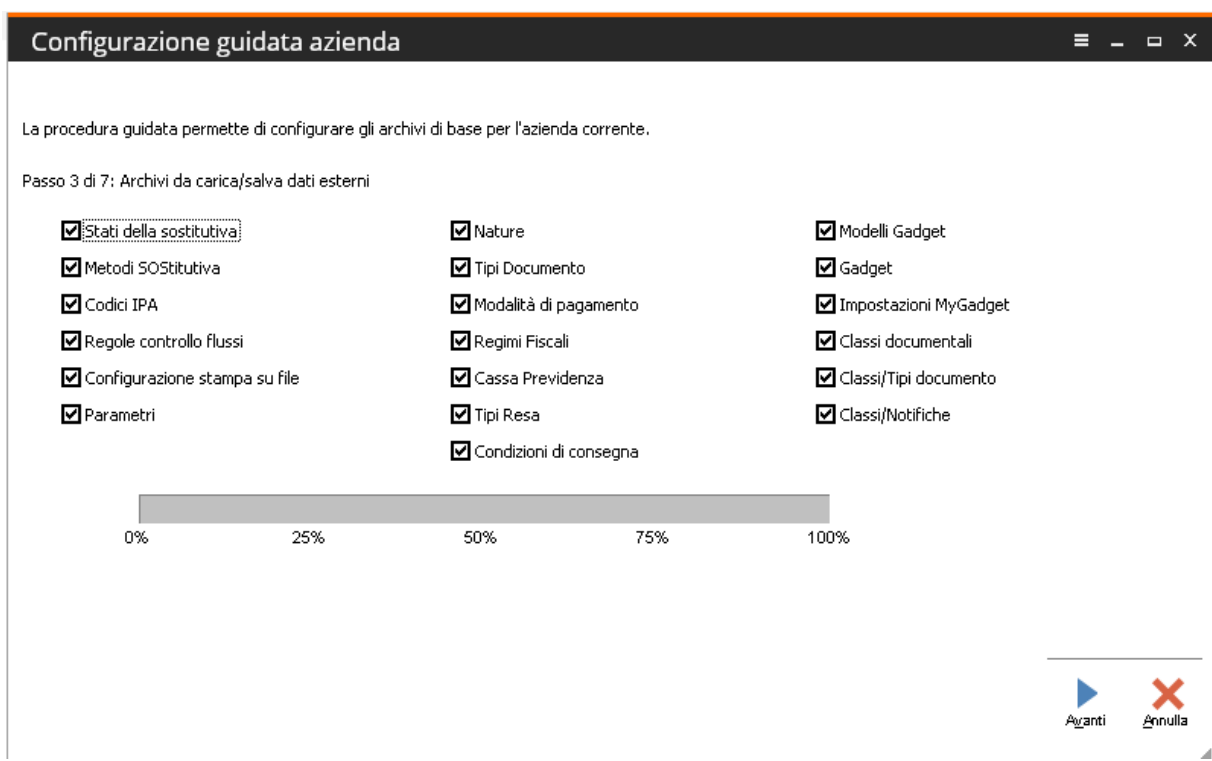

In questo passaggio la procedura, per le tipologie che vedono attivato l'apposito flag, procede in maniera massiva ad importare quanto reso disponibile dalla funzionalità carica/salva dati esterni evitando così di operare singolarmente la medesima operazione.

Va notato che alcuni archivi sono per installazione e non per azienda.

La procedura propone attivi il flag dei soli archivi da popolare per cui una volta effettuato il caricamento completo per

un'azienda un'eventuale seconda azienda vedrà meno flag attivi

Il bottone "Avanti" fa partire l'attività di caricamento ed una volta concluso posiziona la maschera sul passo successivo

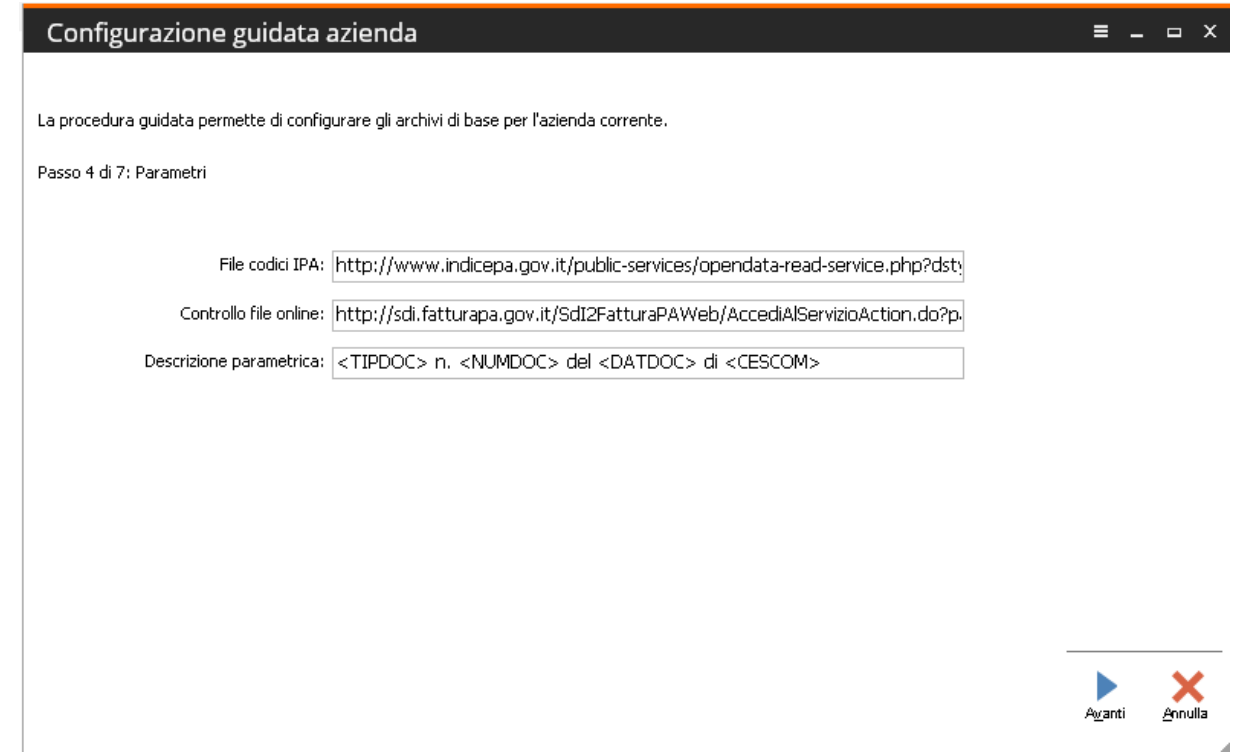

Le parametrizzazioni indicate sulla maschera sono proposte in automatico dalla procedura, ma nulla vieta all'utente finale di procedere con la loro variazione nel caso in cui fosse necessario. Nel dettaglio:

#### **■ File codici IPA**

Campo che accoglie l'indirizzo web, gestito dall'Agenzia delle Entrate, dal quale è possibile scaricare i codici IPA (e suoi aggiornamenti);

#### **■ Controllo file ondine**

Indirizzo web in cui è possibile operare il controllo del file xml creato;

#### **■ Descrizione parametrica**

Descrizione parametrica relativa ai riferimenti della fattura presente nel corrispondente campo della maschera 'Visualizzazione log di elaborazione'.

Il bottone "Avanti" salva quanto riportato e posiziona la maschera sul passo successivo.

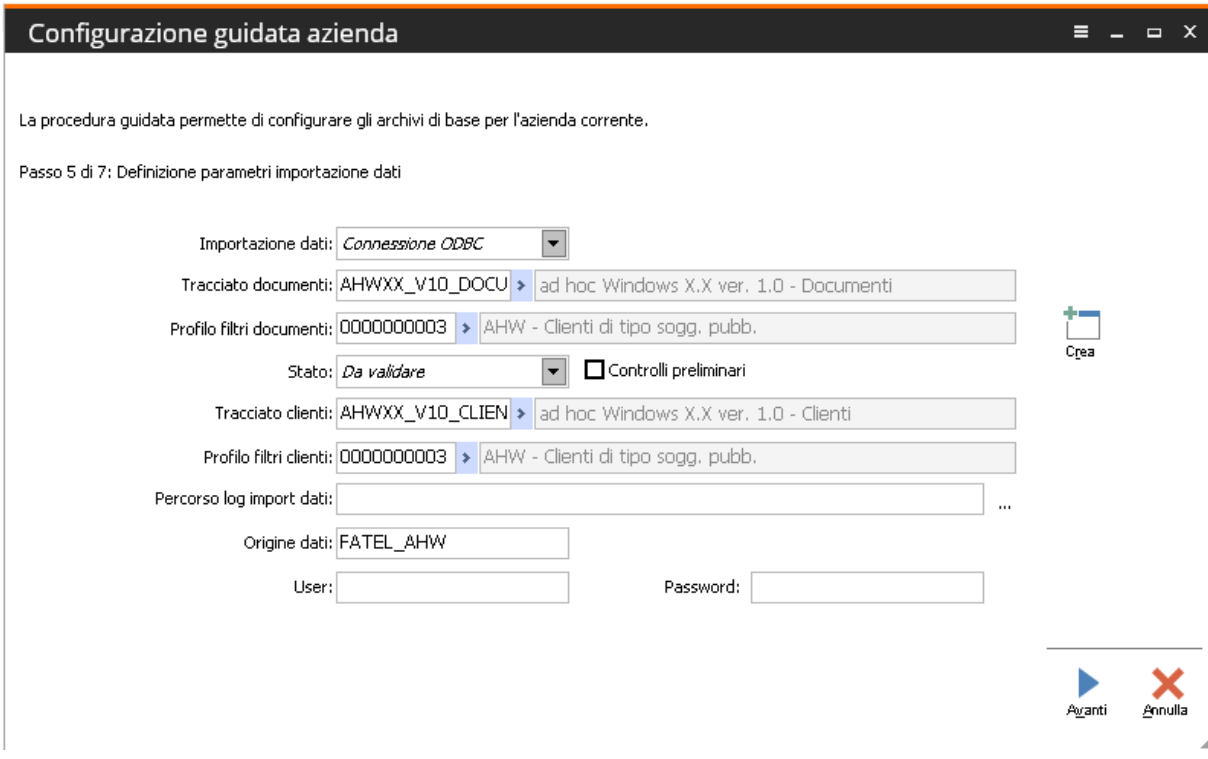

La combo box "Importazione dati" pilota l'editabilità dei campi sotto indicati, le tipologie di importazione che possono essere scelte sono:

- Connessione ODBC;
- Import da file ASCII;
- Nessuna.

I primi due metodi permettono l'acquisizione dei dati da software esterni; in particolare tramite la "connessione ODBC" sfruttando appositi tracciati di importazione su FATEL (che prevedono sorgenti dati ODBC) la procedura leggerà direttamente i dati dal database del gestionale secondo determinate regole da valutare per gestionale/versione del gestionale.

Alternativamente viene offerta la possibilità di importare un file ASCII secondo un tracciato standard da definire in base alle esigenze che matureranno in fase di definizione delle modalità di integrazione dei vari gestionali e che possa essere prodotto facilmente da tutti i software coinvolti nel progetto. Infine

la modalità "Nessuno" va a slegare la procedura da altri prodotti permettendo però il caricamento manuale dei documenti che devono essere trasmessi alla pubblica amministrazione.

Il bottone "Avanti" salva quanto definito e posiziona la maschera sul passo successivo

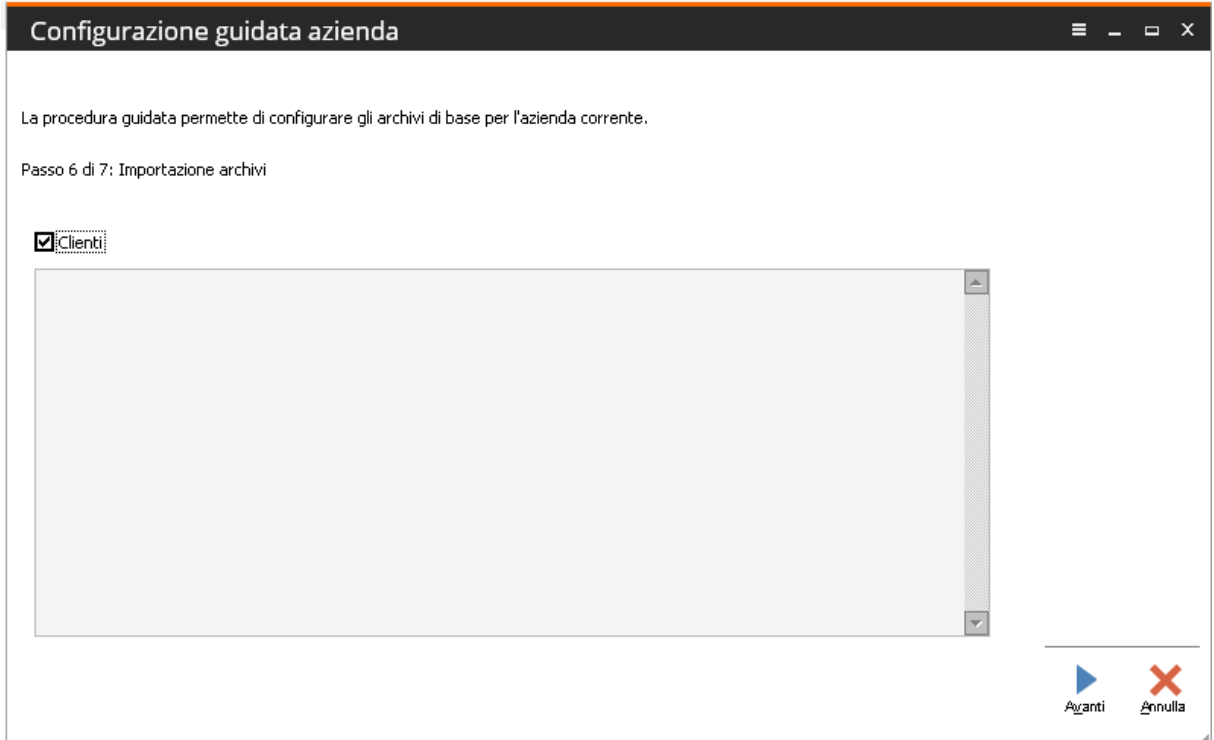

Il flag "Clienti" sarà attivo ( ed editabile ) solo se è previsto un tracciato di importazione clienti, scopo di questo passaggio è quello di procedere, sulla base del tracciato e del filtro precedentemente impostato, all'importazione dei clienti per i quali vengono emessi documenti oggetto della trasmissione elettronica alla pubblica amministrazione

Il bottone "Avanti" fa partire l'attività di importazione ed una volta concluso posiziona la maschera sul passo successivo

In questo passo la procedura permette all'utente finale di popolare i "Dati Azienda" nella sua Totalità.

A tal proposito di seguito vengono indicati i valori che compongono l'archivio dei dati azienda:

## Azienda

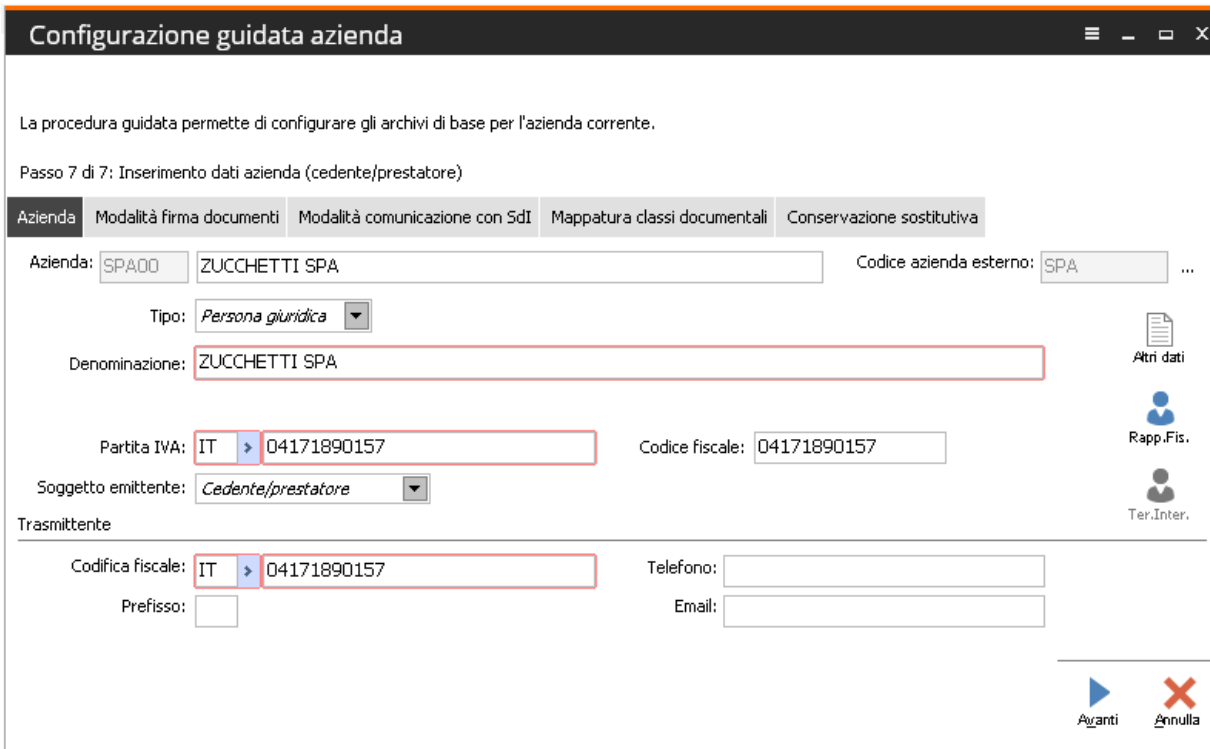

Cartella preposta all'impostazione dei dati anagrafici e alla definizione del soggetto emittente del file XML che verrà inviato alla pubblica amministrazione

# Modalità firma documenti

Nella griglia presente in questa cartella vengono elencate le varie "Modalità firma documenti" caricati tramite l'apposito bottone

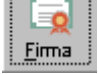

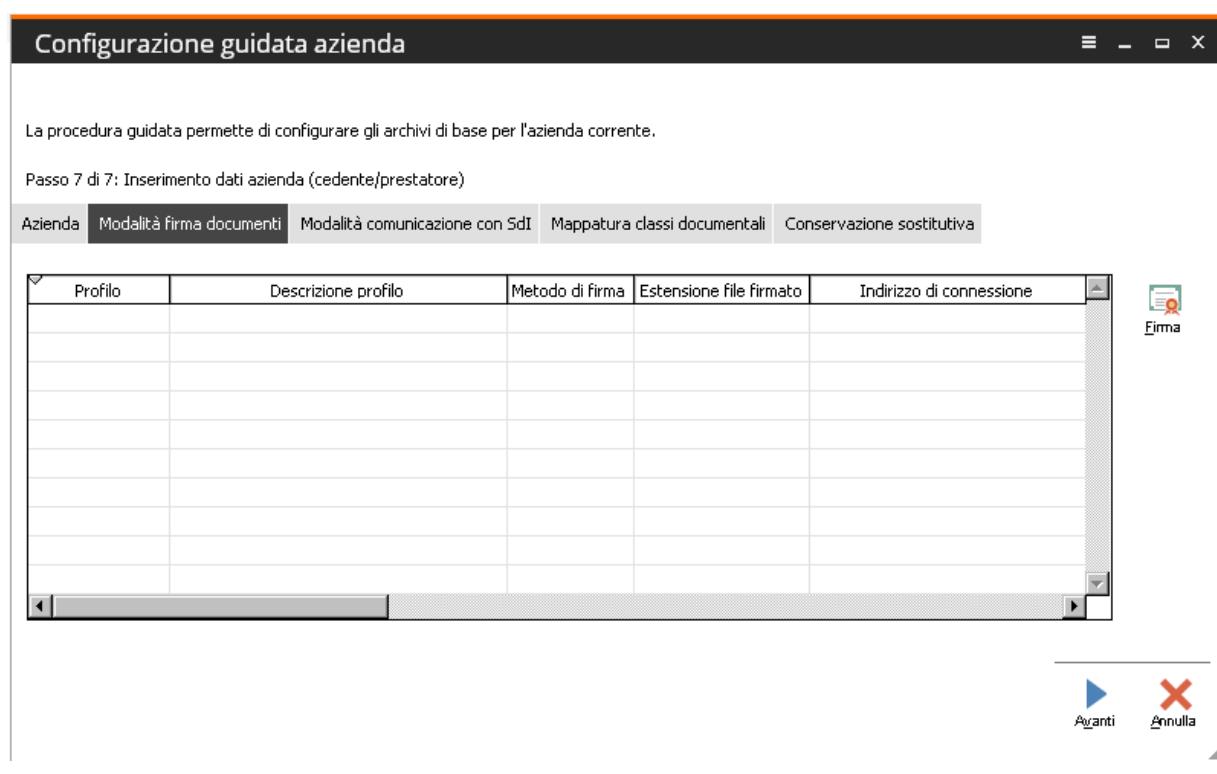

Il bottone "Firma" apre la seguente maschera:

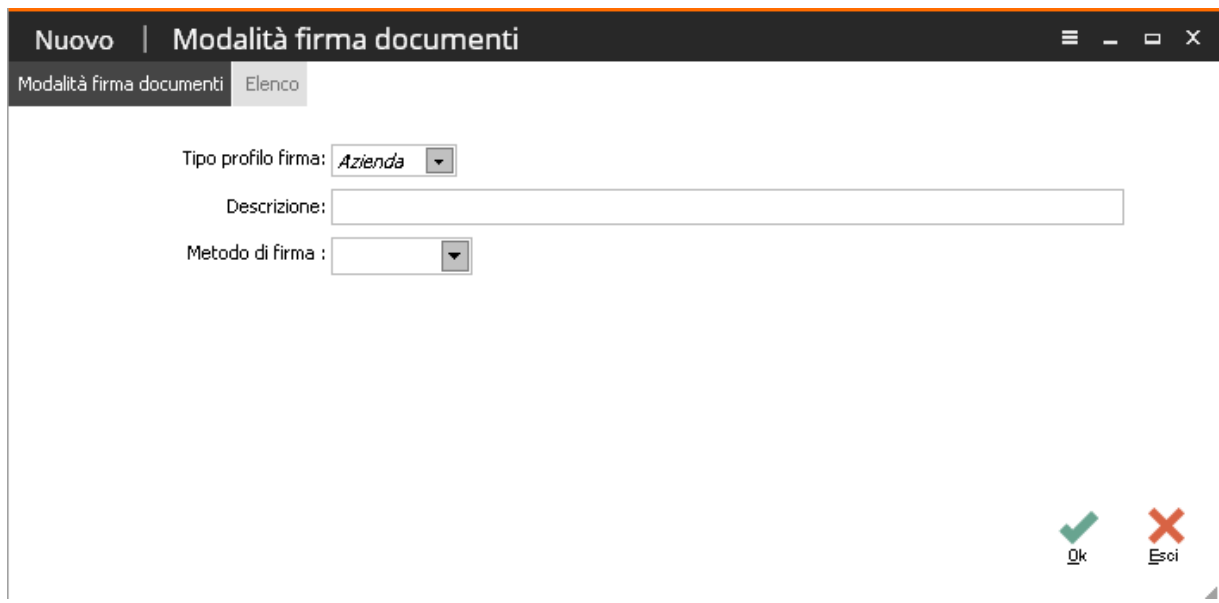

Qui è possibile definire il "Metodo di firma", aziendale o per singolo utente, da utilizzare sul cruscotto delle fatture nel momento in cui si deve applicare la firma digitale ai file XML delle fatture.

Le modalità di firma gestite sono:

- **Manuale**: con questa opzione si permette di demandare la funzionalità di firma ad un programma esterno, inserendo nel gestionale il file firmato. Con questa opzione deve essere obbligatorio indicare l'estensione dei files firmati (valore predefinito da proporre in caso di selezione di questa opzione p7m);
- **Dike:** scegliere questa impostazione significa utilizzare l'applicazione esterna Dike per firmare il documento;
- **PkNet :** in questo caso l'utente in possesso di una smartcard e relativo lettore ha la possibilità di firmare uno o più documenti sfruttando le librerie PkNet.
- **PkBox** : in questo caso l'utente sprovvisto di smartcard ha la possibilità di firmare uno o più documenti passando per il servizio web offerto da Zucchetti.

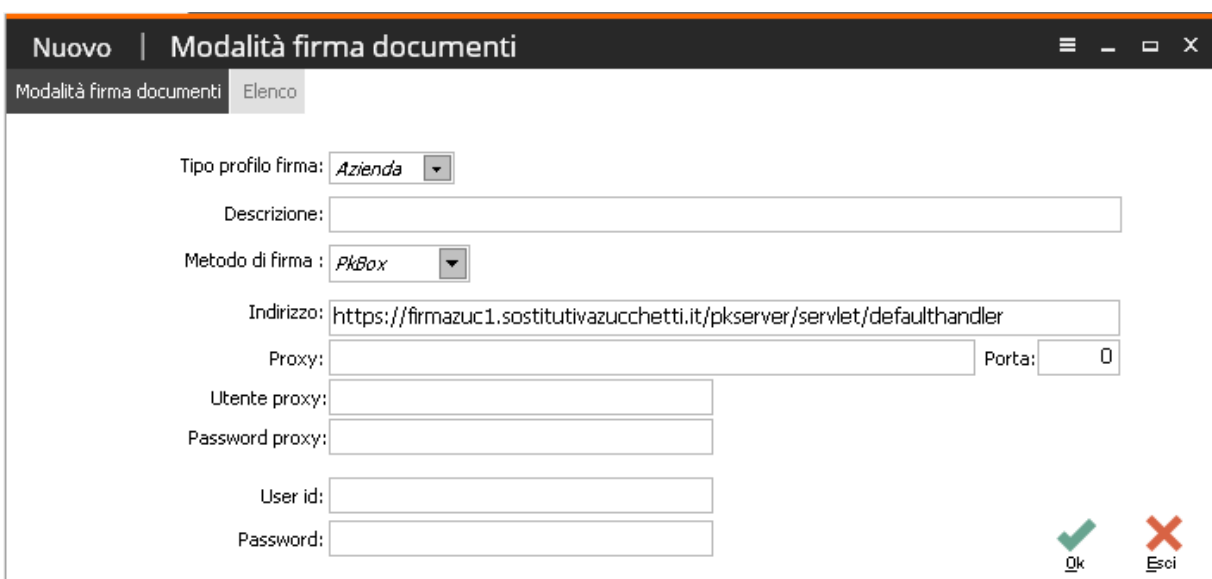

Nel caso di modalità firma PKBox, vanno impostati i dati visibili nell'immagine sotto riportata.

L'indirizzo di Firma è univoco per ogni applicativo ed è il seguente: https://firmazuc1.sostitutivazucchetti.it/pkserver/servlet/defaulthandler L'Use idr coincide con **l'ALIAS** del certificato compilato nel Modulo di Registrazione La Password è il **PIN definitivo** che viene comunicato al Cliente

Laddove sia richiesta la configurazione dei proxy (e la relativa porta), dovranno essere compilati i valori a seconda della specifica configurazione della rete presente presso il cliente.

Se il collegamento deve passare da un proxy occorrerà specificare l'IP del proxy e la porta. Ancora, se il proxy utilizzato (e dichiarato nel campo appena citato) richiede l'autenticazione occorre indicare Utente Proxy e Password Proxy.

In breve quindi Proxy, Porta, Utente Proxy e Password Proxy fanno riferimento esclusivo alla rete interna del Cliente.

# Modalità comunicazione con SdI

In questa cartella viene definita la modalità di invio dell'XML al Sistema di Interscambio. E' possibile scegliere nella combo box "Tipo invio" tra l'invio delle fatture a mezzo posta elettronica certificata (PEC) o manuale (upload del file dall'apposito sito web).

Nel caso di scelta "Manuale" la procedura richiede solamente di definire il percorso nel quale salvare il file da inviare:

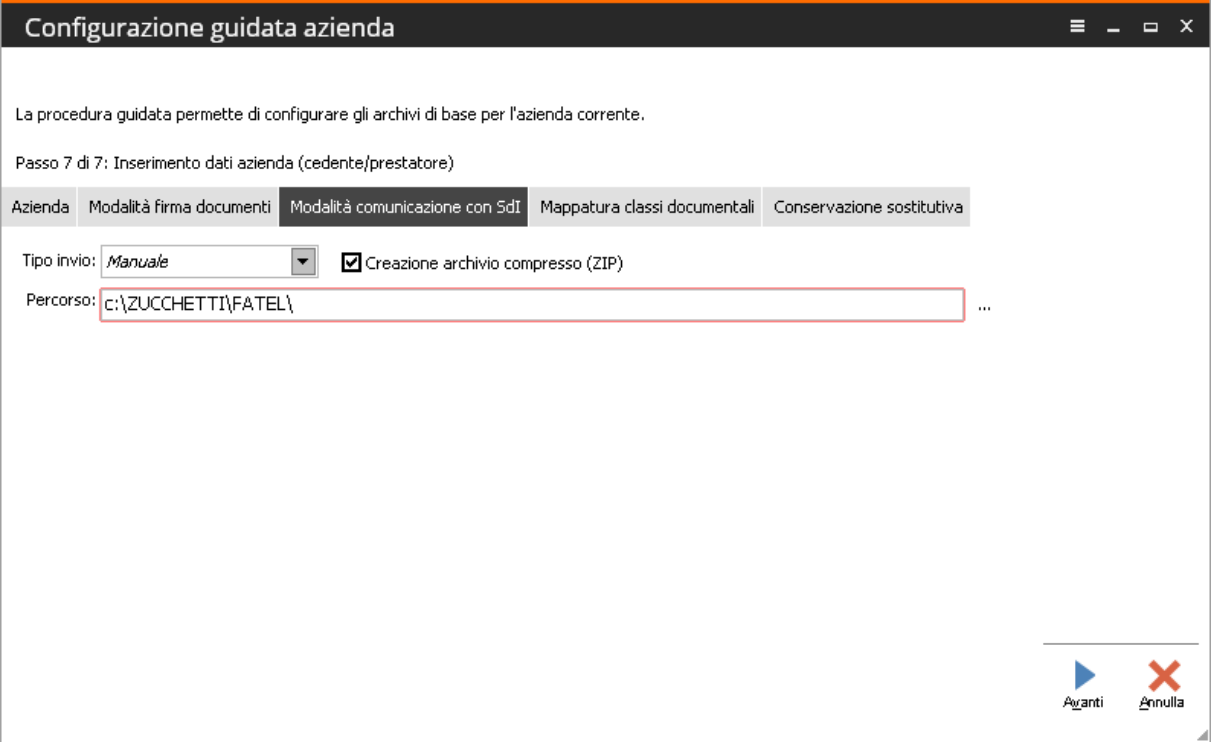

Nel caso di scelta "PEC", nella griglia presente in questa cartella vengono elencate i diversi "Profili PEC" caricati tramite l'apposito bottone

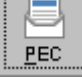

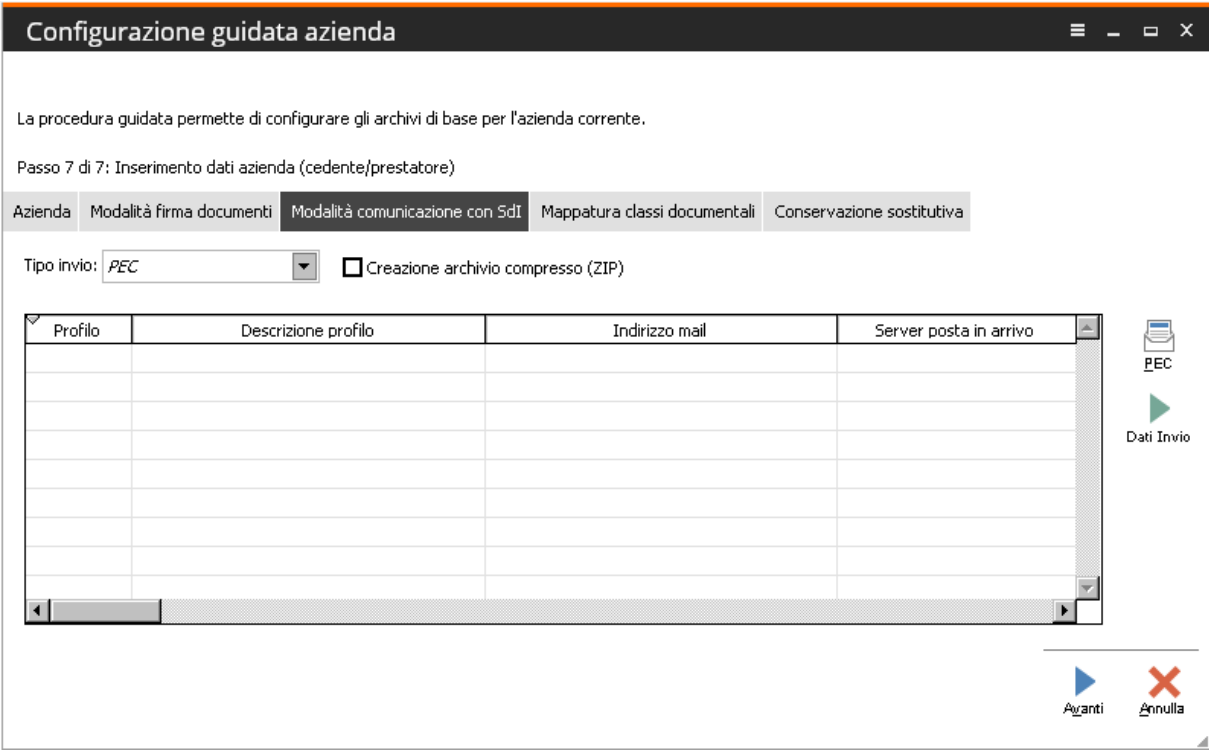

Il bottone "PEC" apre la seguente maschera in cui risulta possibile caricare le credenziali PEC:

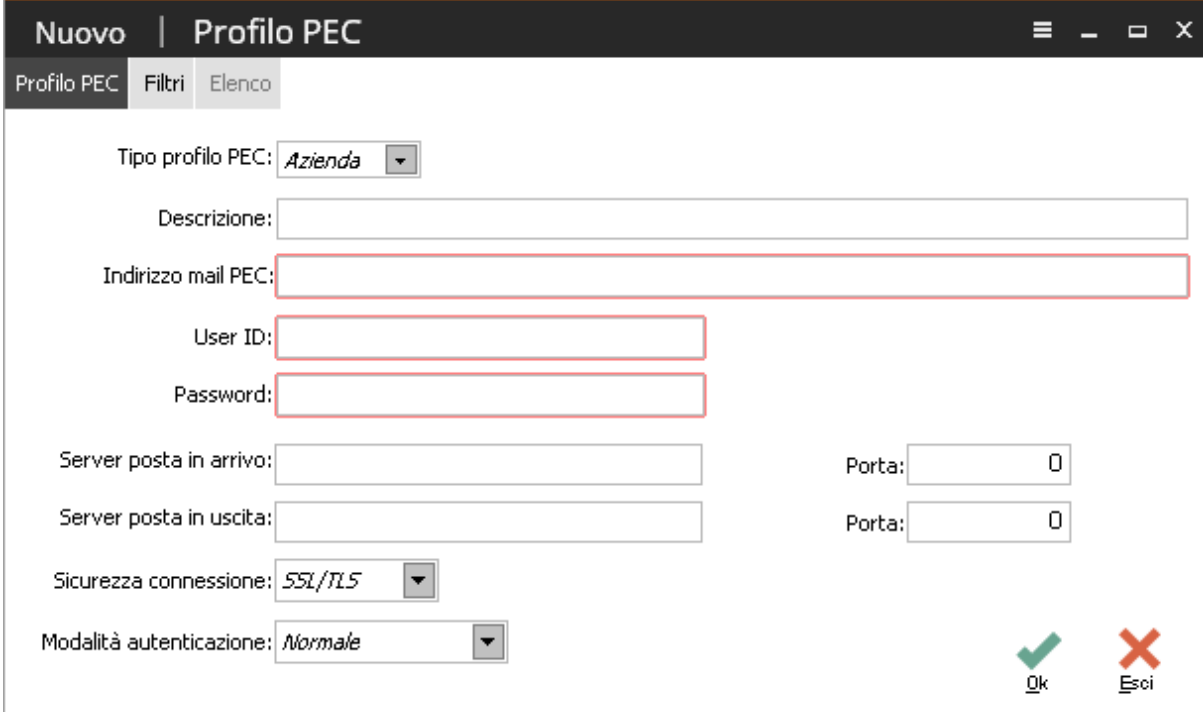

Mentre il bottone

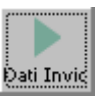

apre la seguente maschera in cui risulta possibile caricare l'indirizzo mail del Sistema di Interscambio al quale inviare i documenti:

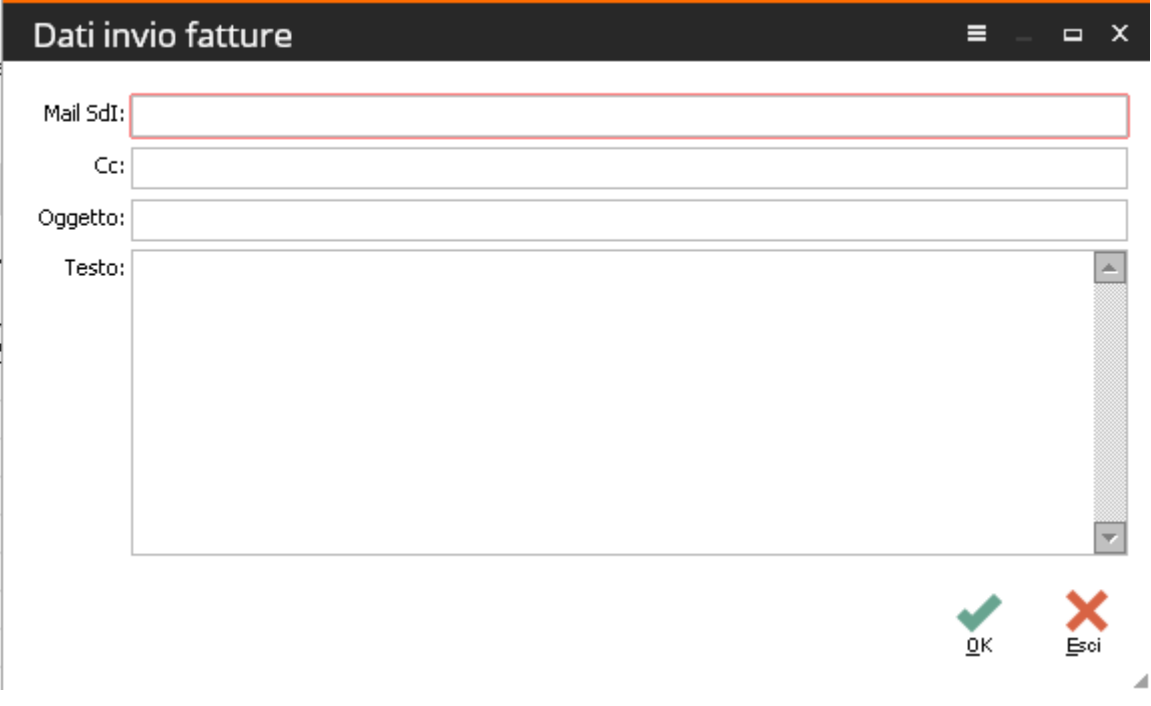

## Mappatura classi documentali

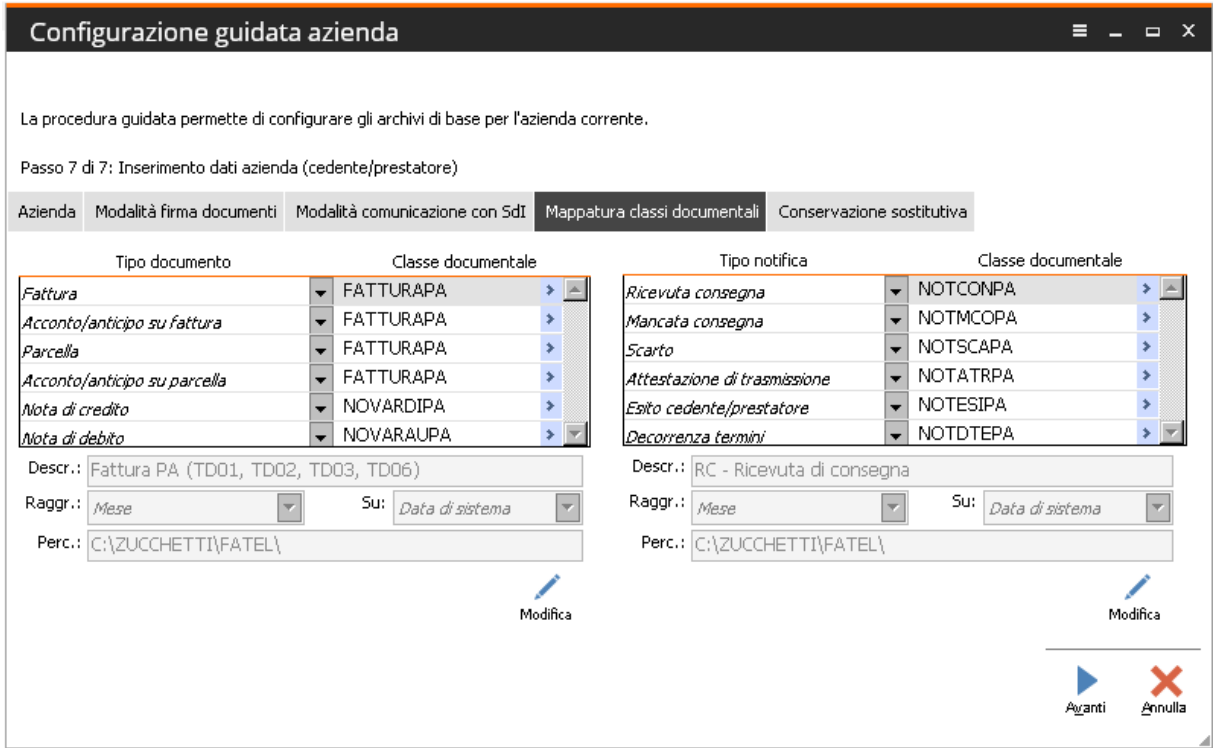

I valori della cartella sono già definiti in automatico dalla procedura e sono utilizzate in fase di creazione degli indici associati ai documenti permettendo così di ricostruirne la tracciabilità. Va evidenziato che nel percorso (C:\ZUCCHETTI\FATEL\) presente in questa cartella, e conservato anche nell'archivio delle classi documentali, verranno conservati tutti i file XML legati alla fattura.

## Conservazione sostitutiva

La parametrizzazione di questa cartella varia a seconda della "Modalità" che si intende adottare per la conservazione sostitutiva; in particolare la procedura gestisce tre modalità che sono:

#### **Modalità Esterna**

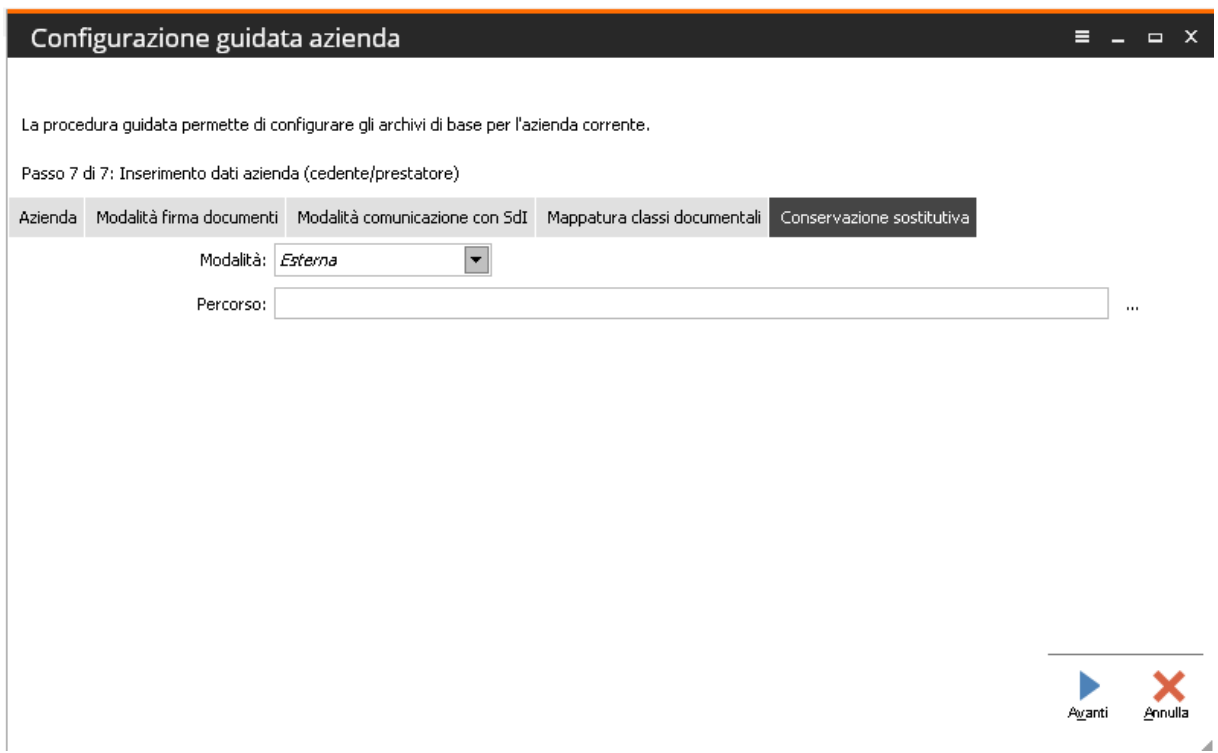

Nel caso di scelta "Esterna" la procedura richiede solamente di definire il percorso nel quale salvare il file da inviare.

Le altre due modalità, di seguito citate, prevedono l'utilizzo di SOStitutiva Zucchetti inviando un file XML generato con gli attributi ricavati dalla singola fattura insieme al file p7m della fattura stessa e classi documentali/attributi prestabiliti su SOStitutiva:

### **Modalità: SOStitutiva F.E. (Fattura Elettronica)**

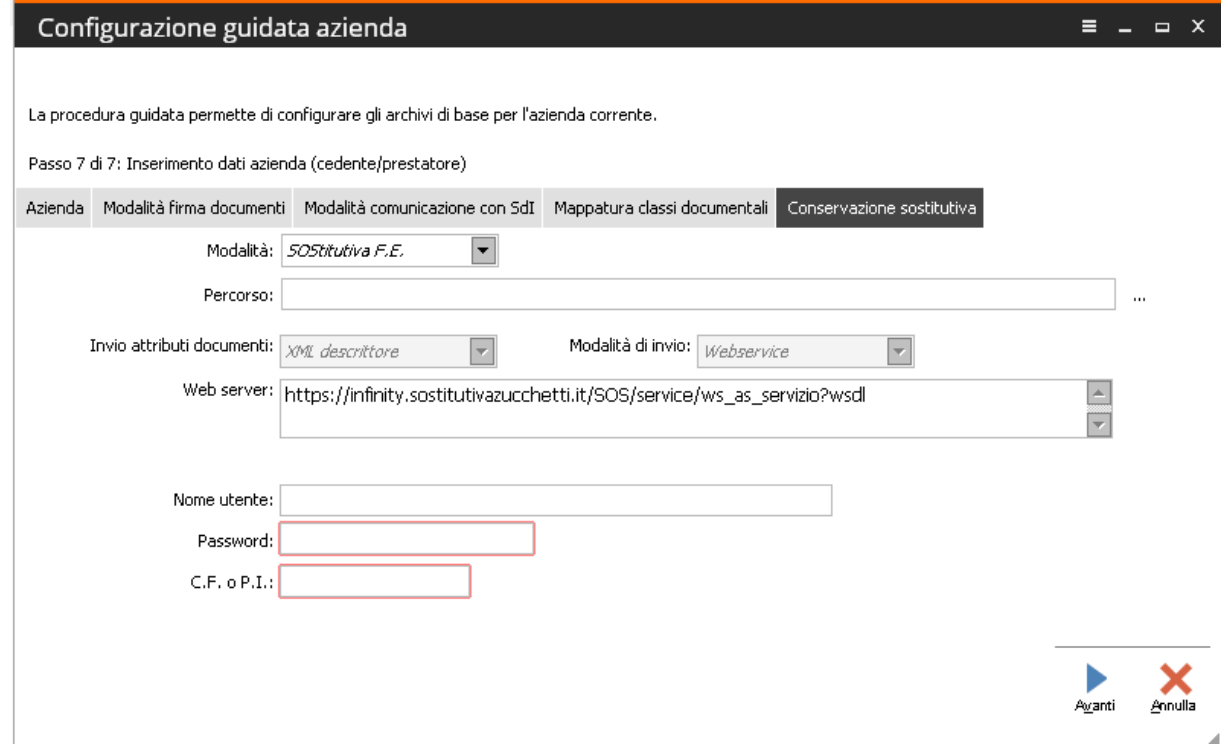

### **Modalità SOStitutiva Full**

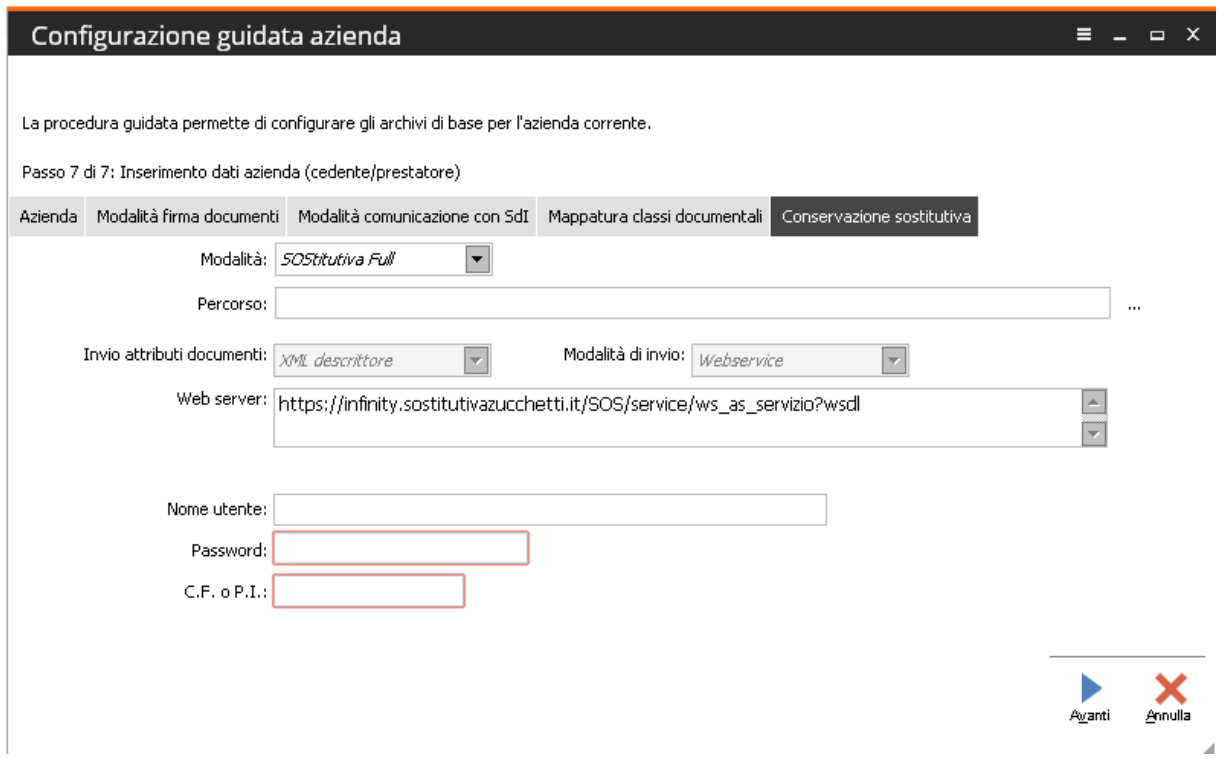

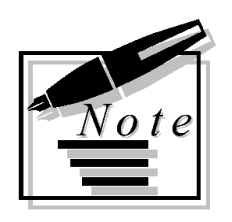

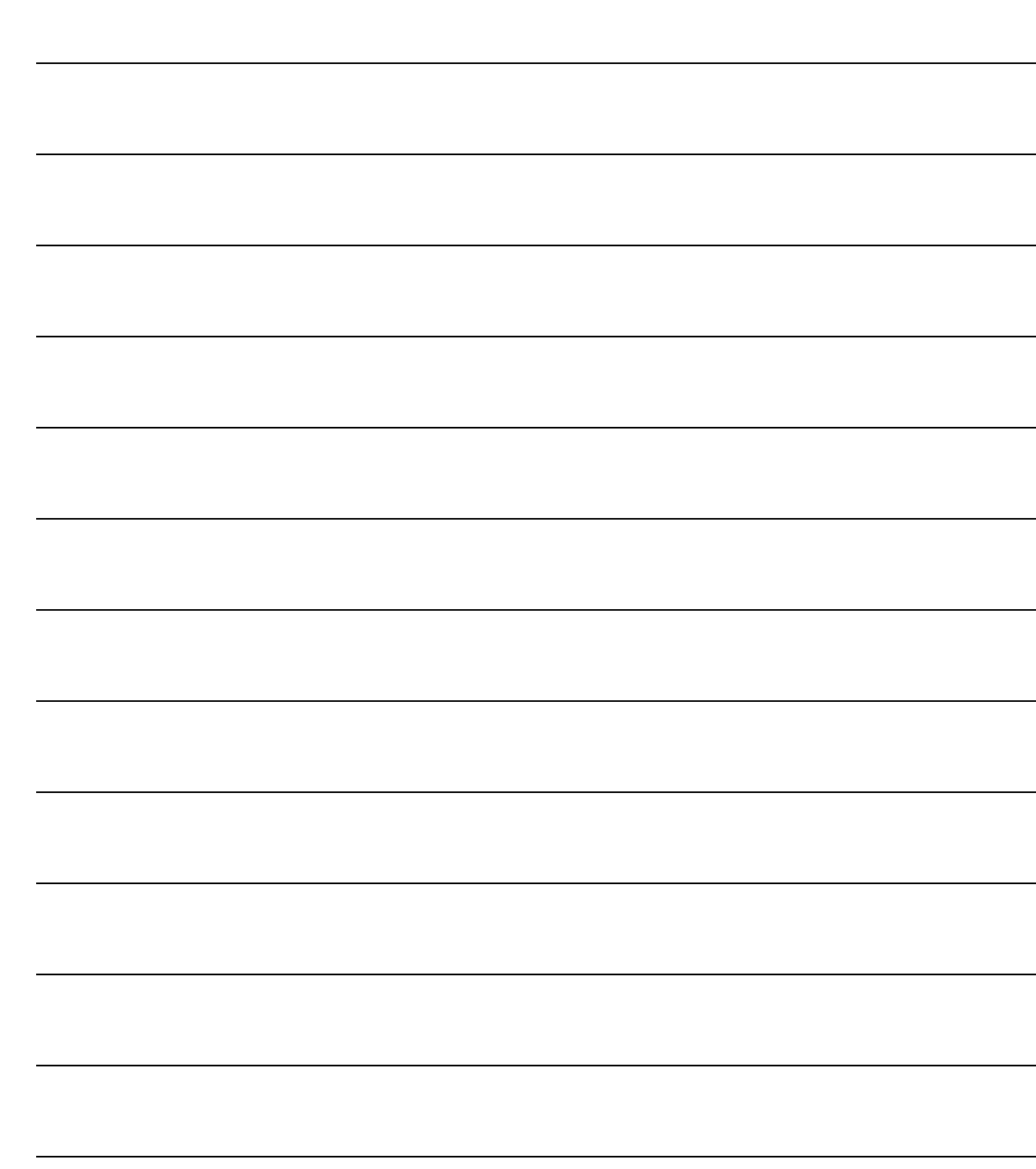